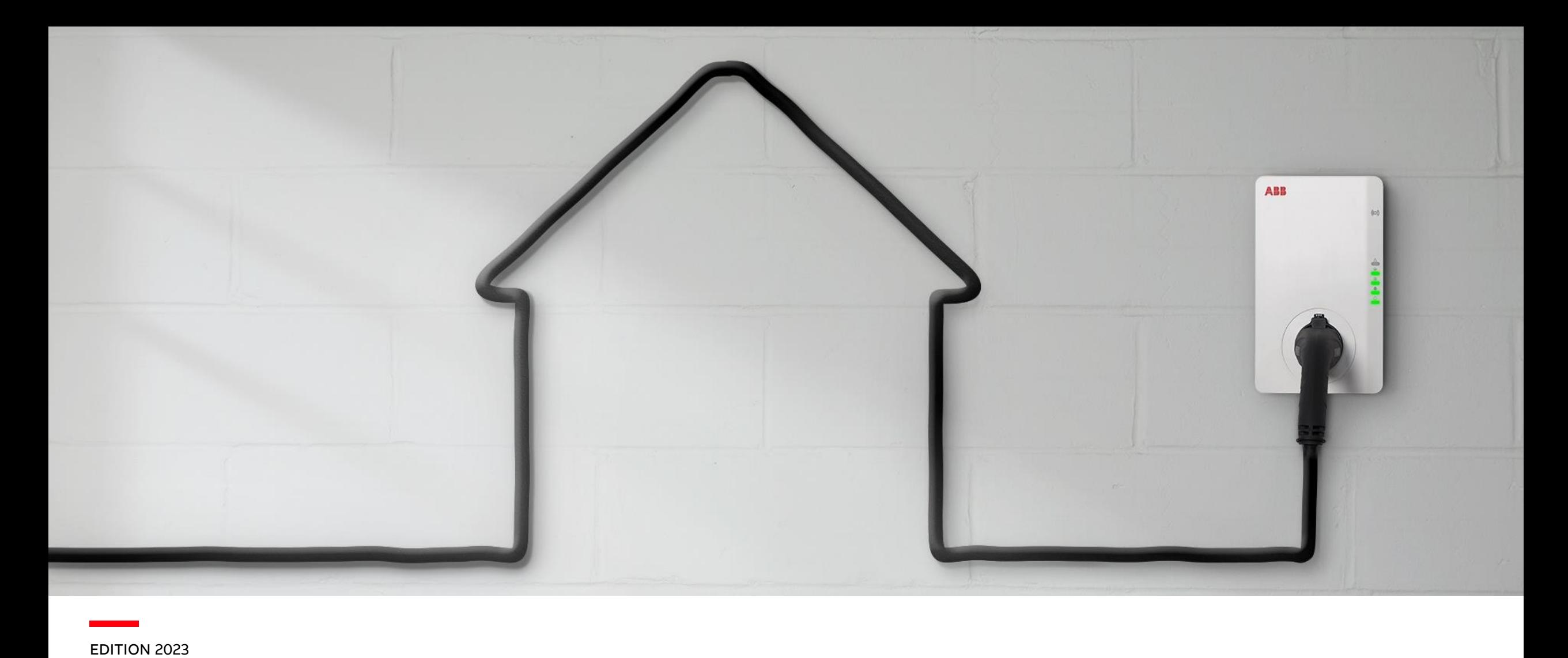

# **Installation, Mise en Service**

# Terra AC Wallbox Standard et MID

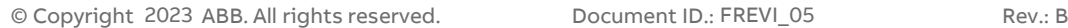

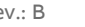

### <span id="page-1-0"></span>**— Sommaire**

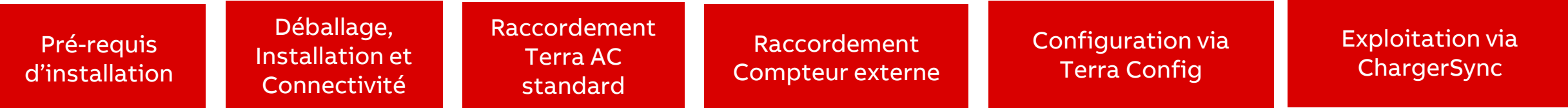

Ce guide d'installation et de configuration est destiné aux installateurs certifiés devant installer une Terra AC Wallbox. Vous trouverez dans ce document l'ensemble des éléments nécessaires.

#### Références concernées par ce guide :

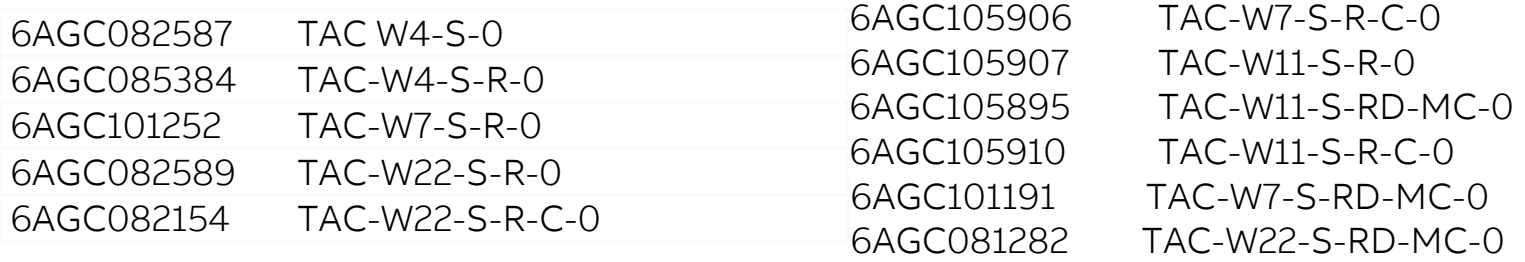

#### **Bonne installation!**

# <span id="page-2-0"></span>Installation Terra AC **Pré-requis**

# **— Certification IRVE de l'installateur**

#### **Programme de certification des installateurs pour l'installation d'IRVE**

Le décret n°2017-26 relatif aux IRVE fixe les exigences techniques et de compétences pour les acteurs du marché.

Les installateurs déployant des solutions de charge d'une puissance supérieure à 3,7 kVA doivent obtenir cette certification afin de répondre aux obligations fixées par le décret.

Il existe 3 niveaux de certification et de formation pour répondre à ce besoin :

- IRVE formation de base (niveau 1) Cette formation vise l'installation de bornes de charge, sans configuration spécifique pour la communication ou la supervision.
- IRVE formation Expert (niveau 2)

Cette formation est destinée à l'installation de bornes de charge jusqu'à 22kVA, avec configuration pour bornes communicantes et supervision de station.

■ IRVE – recharge rapide

Cette formation est destinée à l'installation de bornes de charge rapide de plus de 22kVA.

#### Vous pouvez vous rapprocher de votre contact ABB local pour être orienter vers un organisme de formation

# **— Matériel et outils**

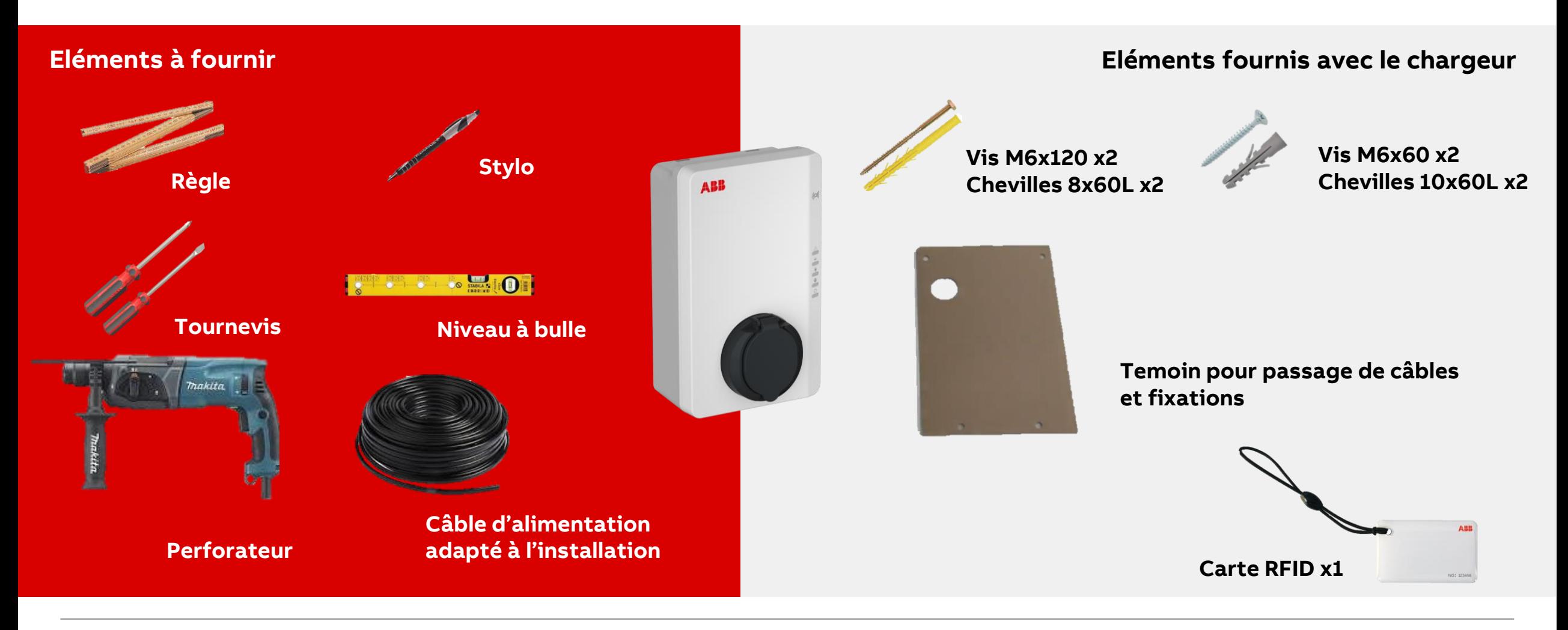

# <span id="page-5-0"></span>Déballage, Installation et Connectivité Wallbox Terra AC

# **— Etape 1 : Déballage**

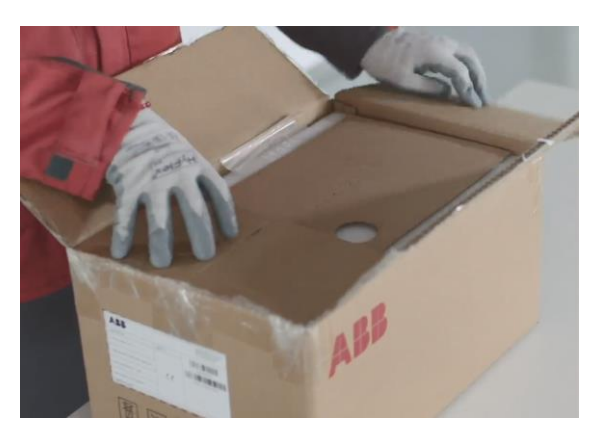

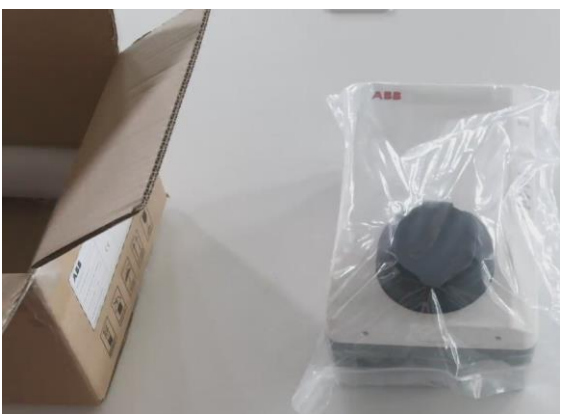

Le déballage du chargeur est aisé de part la compacité du chargeur et sa légèreté.

- Bien vérifier que l'ensemble des pièces fournies sont présentes
	- o Terra AC Wallbox
	- o Sachet avec chevilles de fixation
	- o Témoin pour installation murale
	- o Carte RFID (pour les versions avec RFID)
	- o Fiche explicative des voyants de fonctionnement
- Bien conserver le code PIN collé sur le sachet ou se trouve les chevilles de fixation (Photo en bas à droite). Si votre code PIN manque , merci d'appeler le contact center ( 0 810 020 000 )
- Préparer le reste du matériel nécessaire à l'installation

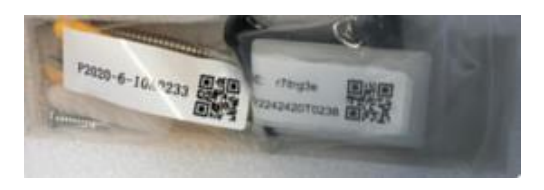

# **— Etape 2 : Installation [\(vidéo\)](https://www.youtube.com/watch?v=8eMTg-_6y-4&t=11s&ab_channel=ABBLearning)**

#### **Positionnement du chargeur en mural**

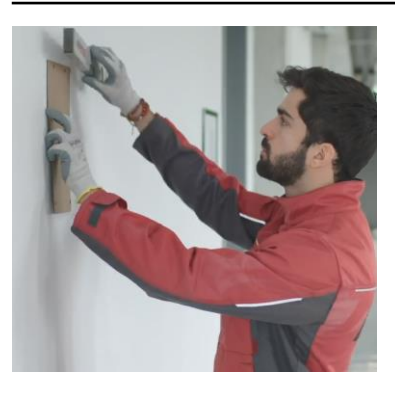

- 1. Positionner le témoin au mur
- 2. Utiliser le niveau pour le positionner bien droit
- 3. Marquer les zones de perçage dans le mur

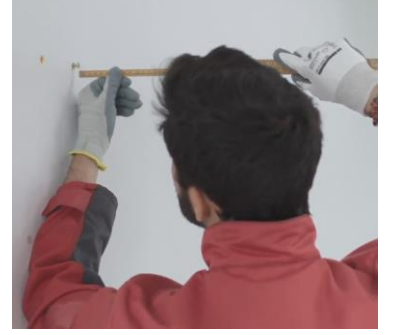

- S'assurer que les vis du haut dépasse de 10mm à l'aide de la règle
- 2. Retirer la face avant du chargeur en dévissant les deux vis positionnées en bas de celui-ci
- 3. Soulever la face avant par le bas pour la retirer

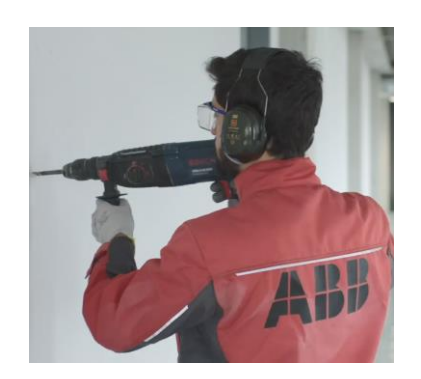

- 1. Percer deux trous en haut et deux trous en bas à l'aide d'un foret 8 mm
- 2. Positionner les chevilles jaunes dans les trous du haut et les chevilles blanches en bas
- 3. Visser les vis

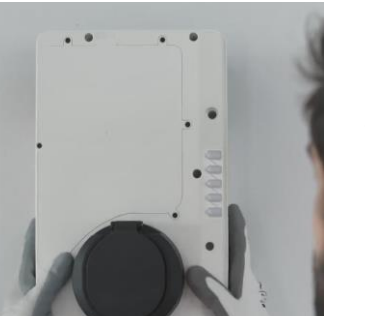

- 1. Positionner le chargeur sur le mur à l'aide des deux vis du haut
- 2. Vérifier au niveau le bon alignement du chargeur
- 3. Visser les vis dans les trous de montage inférieurs

## **— Etape 4 : Connectivité borne standard**

Raccordement du câble RJ45 et/ou Carte SIM

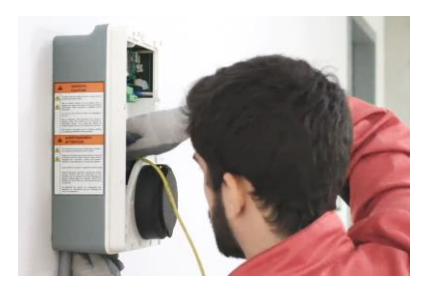

#### **Ethernet**

- 1. Passer le câble Ethernet par le bas dans le presse-étoupe dédié
- 2. Raccordez le câble dans la prise RJ45 dédiée (voir emplacement à gauche)

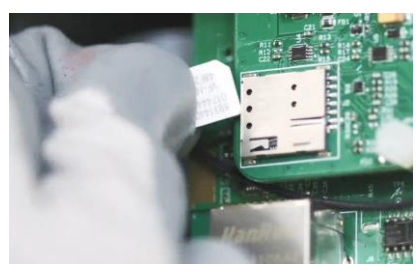

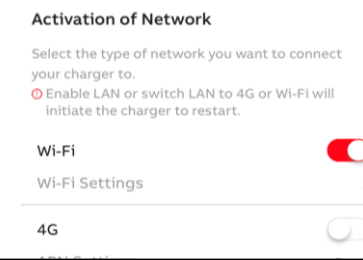

#### **GSM**

- Insérer la carte SIM dans le slot prévu à cet effet
- 2. Assurez-vous que la puce sur la carte SIM est orientée face au mur
- 3. Configurez le réseau GSM via TerraConfig et/ou ChargerSync.

#### **Wifi / Bluetooth**

Les connexions Wifi et Bluetooth se font par l'intermédiaire de l'application TerraConfig et/ou ChargerSync.

#### **Voir slides dédiées pour les configurations**

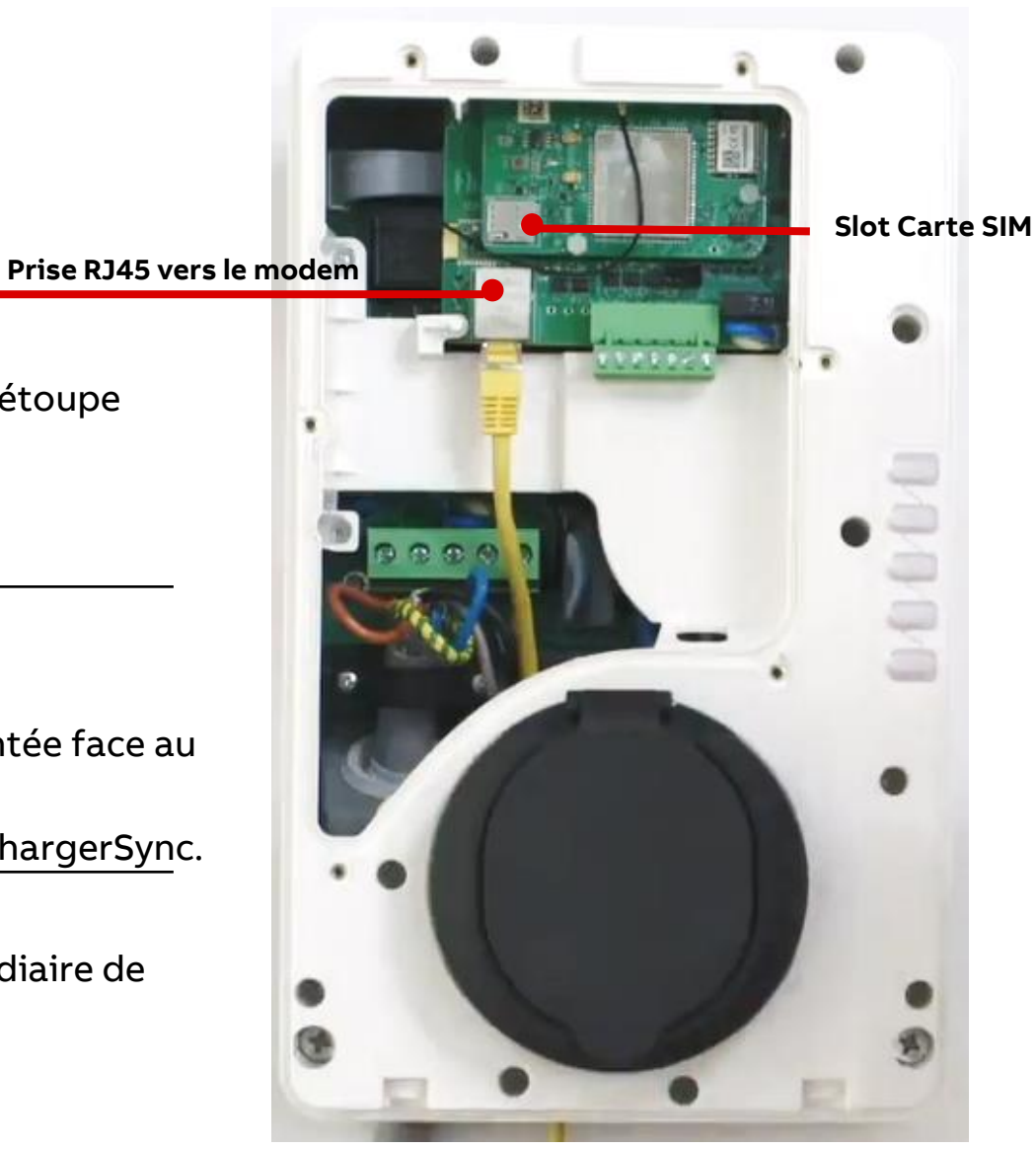

## **— Etape 4 : Connectivité borne avec compteur MID (attention a bien utiliser prise 1)**

Raccordement du câble RJ45 et/ou Carte SIM Prise RJ45

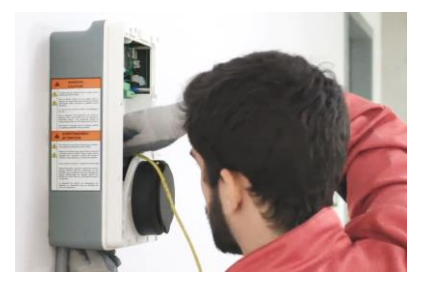

#### **Ethernet**

- 1. Passer le câble Ethernet par le bas dans le presse-étoupe dédié
- 2. Raccordez le câble dans la prise RJ45 dédiée (voir emplacement à gauche)

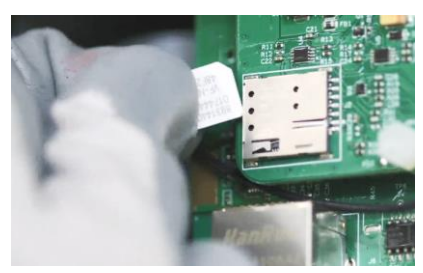

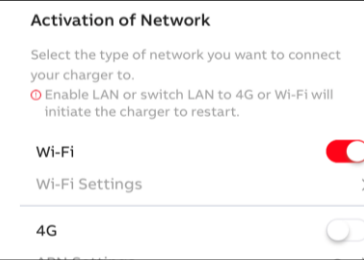

#### **GSM**

- Insérer la carte SIM dans le slot prévu à cet effet
- 2. Assurez-vous que la puce sur la carte SIM est orientée face au mur
- 3. Configurez le réseau GSM via TerraConfig et/ou ChargerSync.

#### **Wifi / Bluetooth**

Les connexions Wifi et Bluetooth se font par l'intermédiaire de l'application TerraConfig et/ou ChargerSync.

#### **Voir slides dédiées pour les configurations**

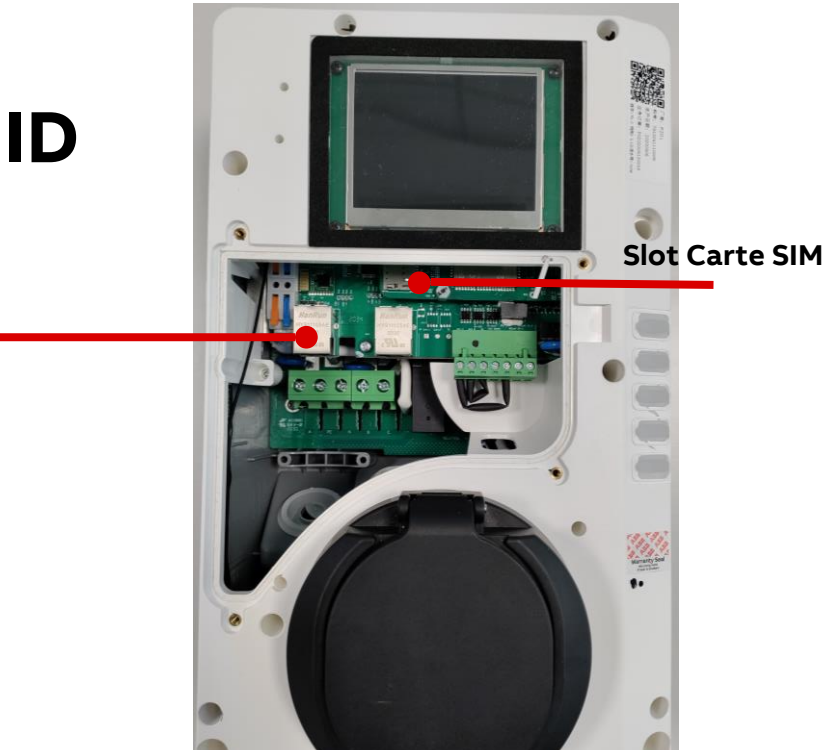

**CABB** July 19, 2023 <br>
Slide 10

Si vous ne souhaitez pas connecter le chargeur, passez cette étape

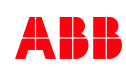

## **Connectivité avec plusieurs chargeurs ( pas plus de 10 chargeurs à la fois)**

Notre chargeur est connecté. Pour éviter plusieurs départ , on câble en série le deuxième port Ethernet via le premier port d'un autre chargeur.

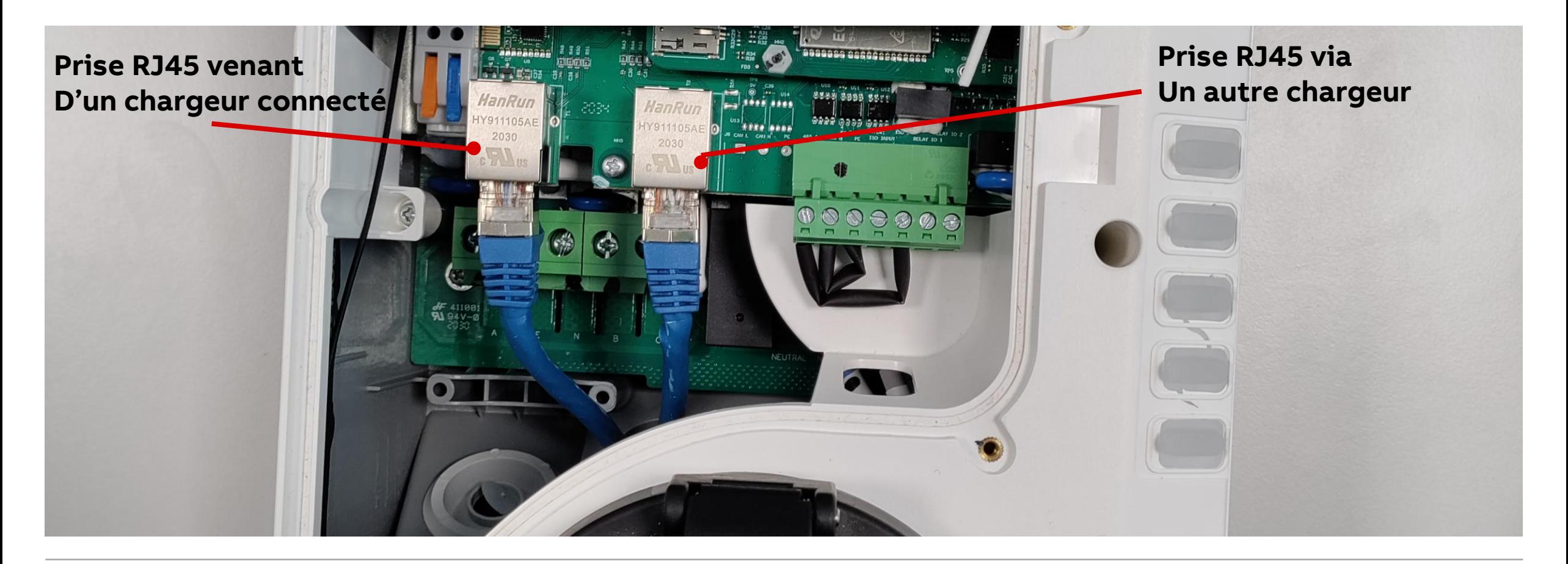

**—**

# <span id="page-11-0"></span>Raccordement Terra AC

# **Etape 3 : Raccordement de l'alimentation AC**

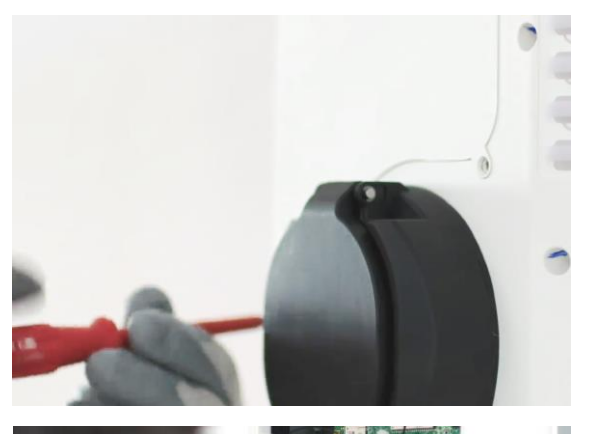

**—**

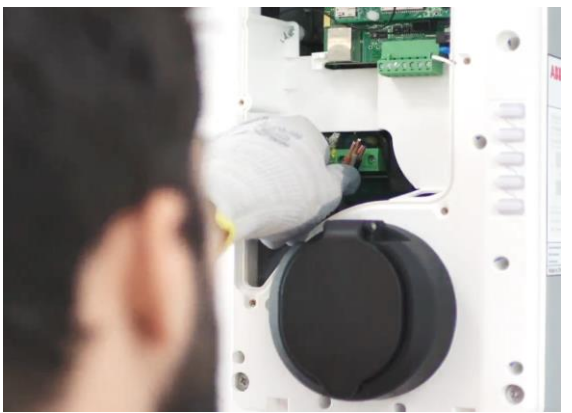

- 1. Dévisser les 6 vis du capot de maintenance afin d'accéder à la zone de raccordement du chargeur
- 2. La zone de raccordement se trouve en bas à gauche (voir zone entourée ci-dessous)
- 3. Insérer le câble via le presse-étoupe dédié
- 4. Dénuder les fils sur environ 10 mm
- 5. Raccordement en mono :
	- Les fils de la phase 1 (A), la terre et le neutre
- 6. Raccordement en Tri :
	- Les fils de la phase 1 (A), la terre, le neutre et les phases 2 et 3 (B et C)
- 7. Visser le serre-câble sur le câble

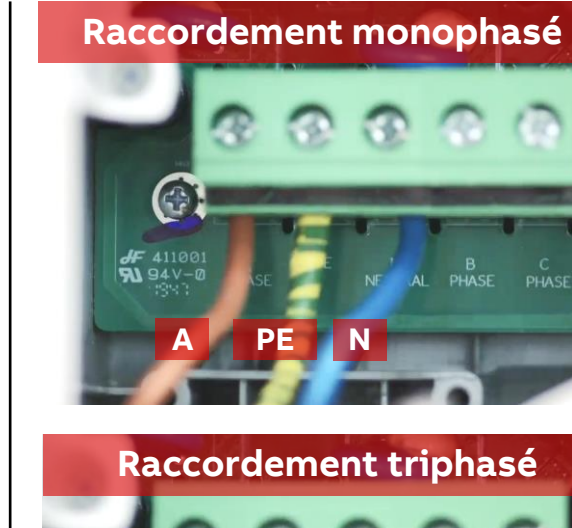

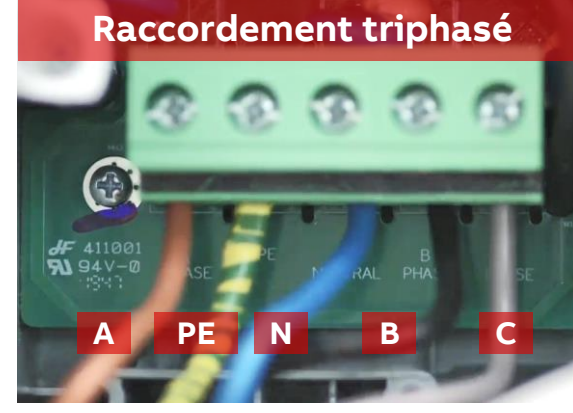

# <span id="page-13-0"></span>Raccordement Compteur externe pour une charge dynamique

## **— Etape 5 : Raccordement d'un compteur externe** Introduction

#### L'intégration d'un compteur externe peut avoir deux objectifs :

- Satisfaire les prérequis Advenir dans certains cas de figure qui imposent un système de sous-comptage MID. Le cas échéant ABB peut proposer une version de la Terra AC avec le compteur MID intégré dans le chargeur. Voir document Aides Advenir dédié. Les slides suivantes ne concernent pas ce prérequis Advenir. Le compteur n'a pas besoin d'être raccordé au chargeur dans ce cas mais simplement positionner en amont.
- Déployer un compteur dans le cadre de la gestion dynamique de charge permettant de délester et réduire la puissance de charge du chargeur lorsque une limite max est atteinte. Une fois le compteur raccordé, il faut le paramétrer d'une part, et paramétrer la fonction sur l'application ChargerSync d'autre part. Tout est expliqué dans la partie Configuration

Que faire lorsqu'il y a plusieurs chargeurs ?

Dans une configuration à plusieurs chargeurs, un seul des chargeurs doit être raccordé au compteur. Ce chargeur Maître transmettra ensuite l'information au portail web ChargerSync pour envoi des consignes au reste des chargeurs. Cette configuration implique des coûts complémentaires. Consultez votre revendeur ou représentant ABB local.

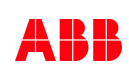

Compteurs ABB compatibles pour Terra AC qui supportent le ModBus RTU

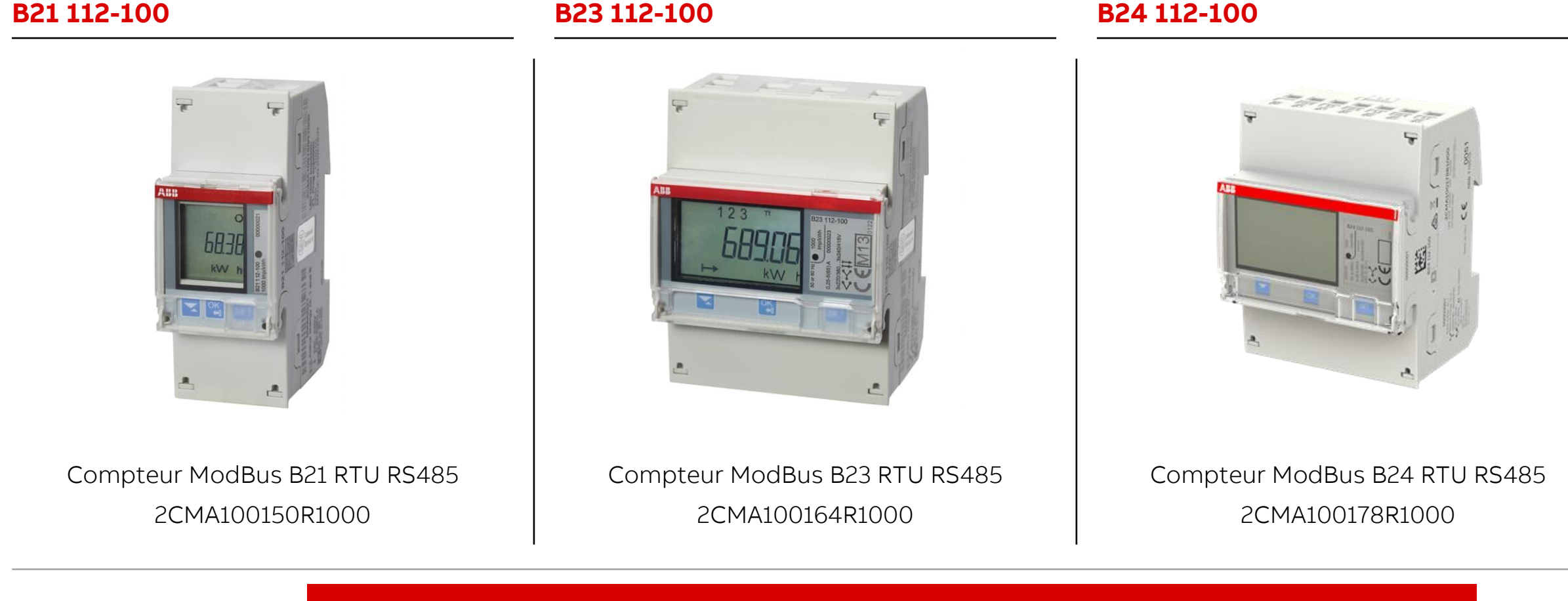

**—**

[Si vous ne souhaitez pas installer de compteur pour la gestion de charge, passez cette étape](#page-1-0) 

Si vous n'implantez pas de compteur externe sur votre installation, vous pouvez passer cette étape.

Il est nécessaire d'installer un compteur avec communication **ModBus** 

- 1. Passer dans le presse-étoupe restant le câble de raccordement du compteur
- 2. Dénuder le câble

**—**

- 3. A l'aide d'un tournevis plat, procéder au raccordement du compteur sur le port RS485
- 4. Sur le bornier dédié (voir ci-contre), raccorder le fil + sur la première entrée, le fil – sur la seconde et si le compteur comporte un fil de terre, raccorder le fil de terre sur la troisième entrée

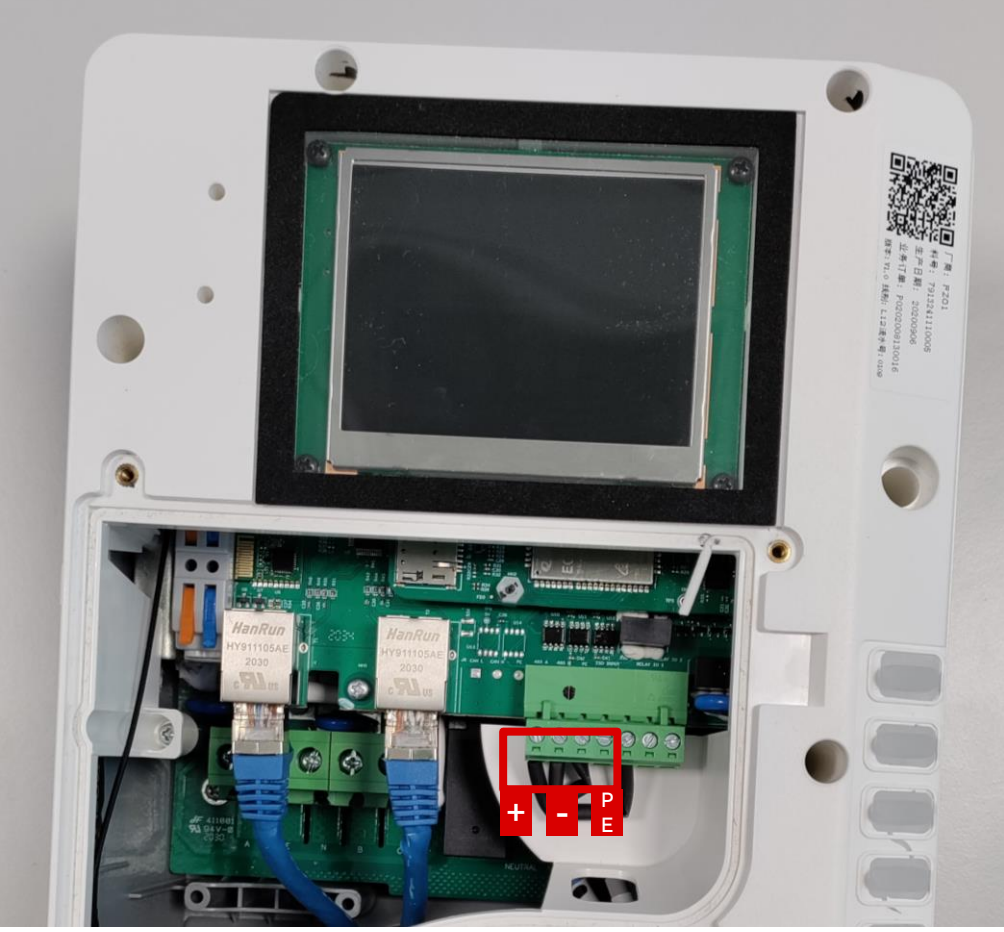

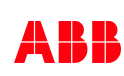

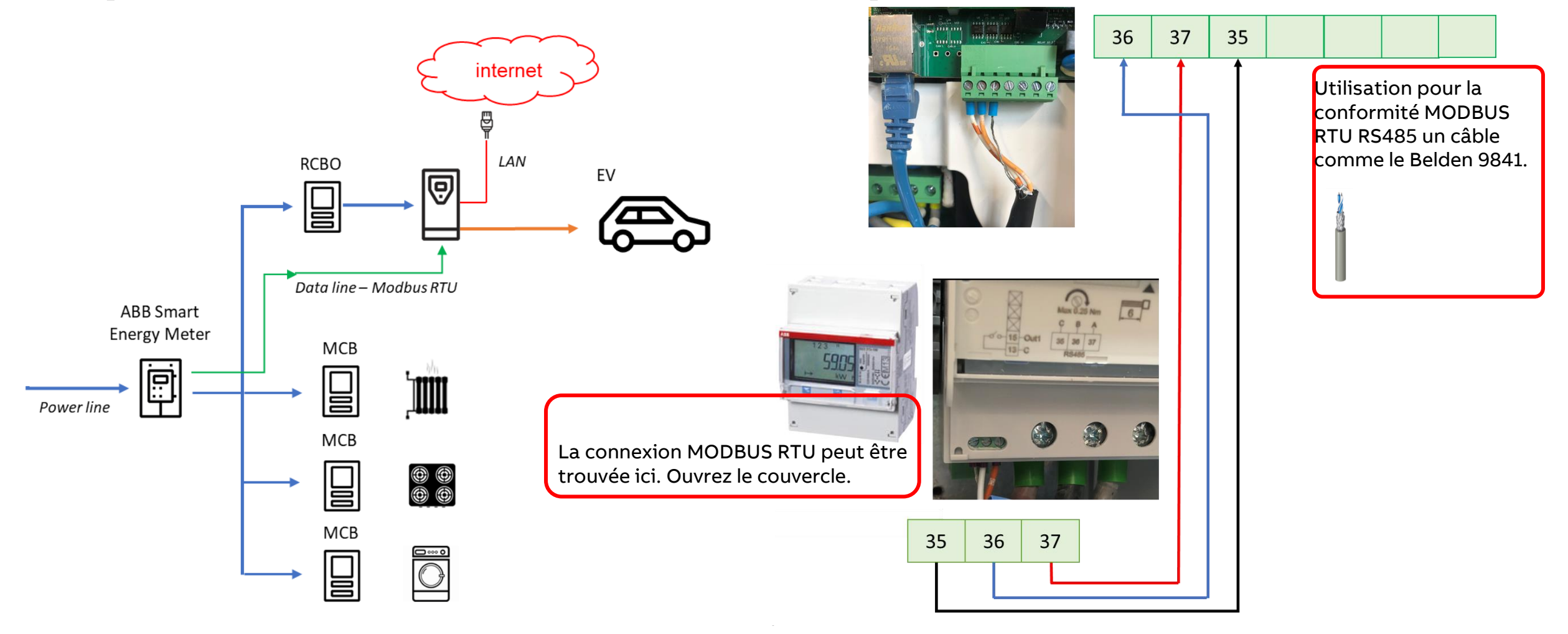

**—**

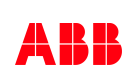

Paramétrage du compteur

#### **Comment configurer**

**—**

- Selectionner "Communication interface": 'Modbus'
- Définir "Adress" = '1'
- Définir "baudrate" = '9600'
- Définir "Parity" = 'none'

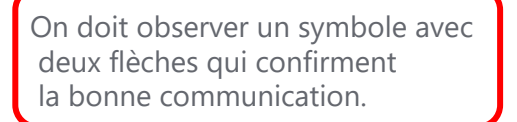

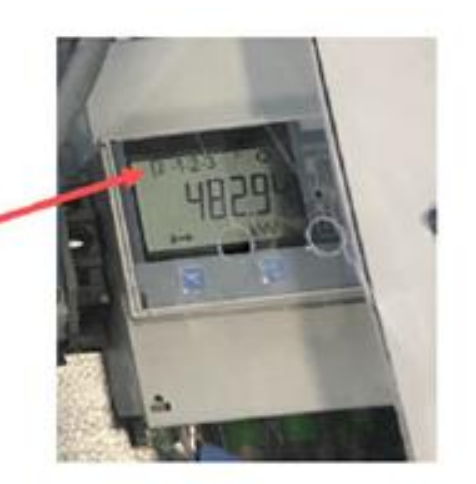

### **Programmation RS485 Modbus** Choisissez l'icone Paramètres dans le menu principal, et cliquez sur Choisissez « Communication interface » Choisissez « Modbus » Pressez pour aller au le menu suivant. L'ecran va afficher « baudrate ». Définir à '9600' Pressez pour aller au menu suivant. L'ecran va afficher « adress ». Définir à '1' Pressez pour aller au menu suivant. L'écran va afficher « Parity ». Définir sur 'none'

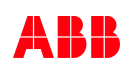

# **Etape 6 : Fermeture du chargeur et mise sous tension**

Après avoir scrupuleusement respecté les étapes précédentes :

- 1. Revisser la trappe de maintenance
- 2. Réenclencher et visser le capot de protection
- 3. Vérifier que tout est bien fixé

<span id="page-19-0"></span>**—**

4. Mettre l'appareil sous tension

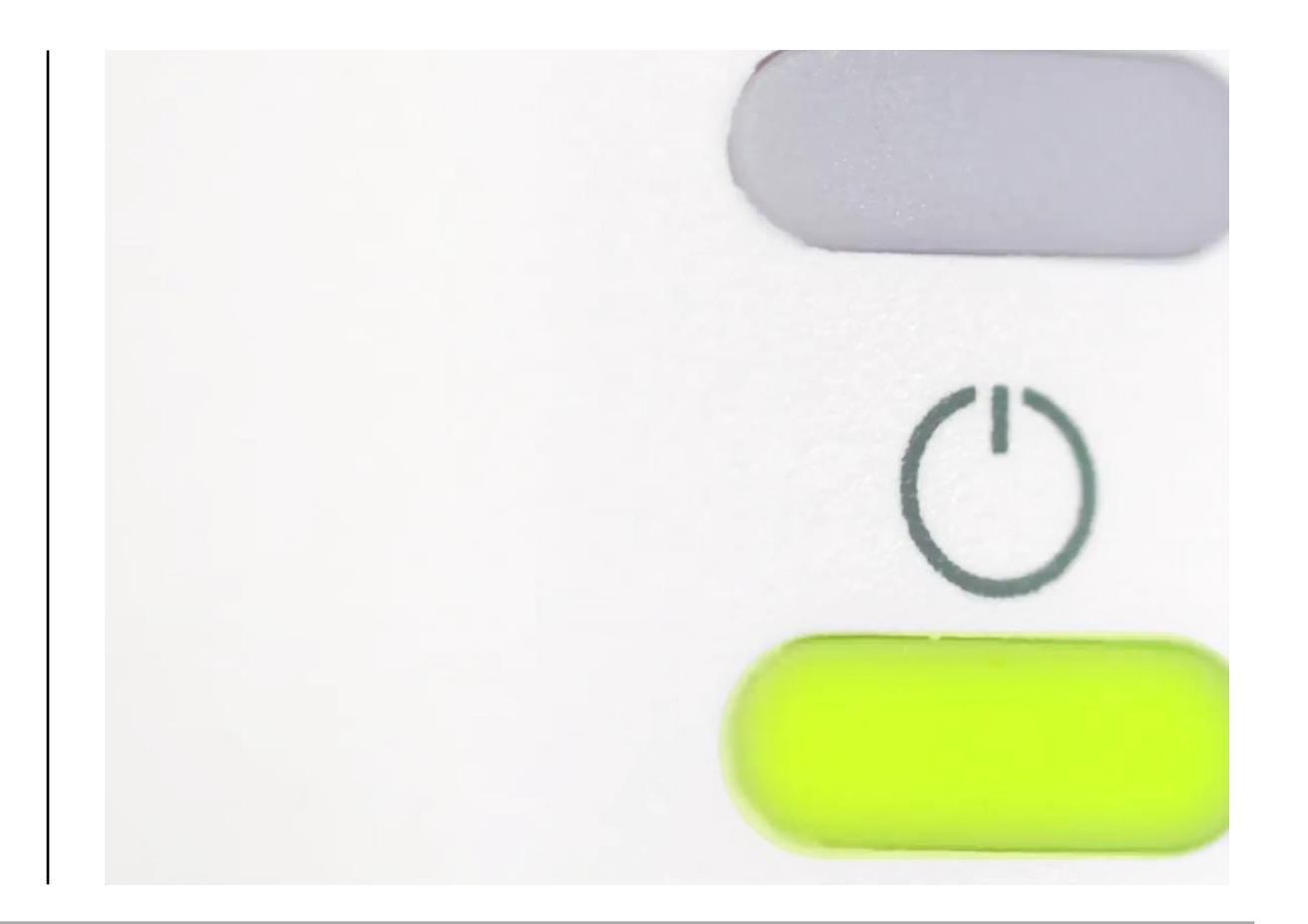

# <span id="page-20-0"></span>**Configuration et mise en service**

# **Enregistrement et configuration du chargeur**

Après avoir effectué les précédentes étapes d'installation, vient la configuration du chargeur.

Cette configuration se fait par l'intermédiaire de l'application TerraConfig. Via cette application, l'installateur va pouvoir:

- Enregistrer le chargeur

**—**

- Mettre à jour le chargeur avec la dernière version de software
- Connecter le chargeur à internet
- Appliquer une limitation statique du courant de sortie (non modifiable par l'utilisateur final)
- Configurer une liaison OCPP vers un back-office
- Autoriser les cartes RFID externes (non fournies par ou avec le chargeur ABB)
- Basculer le chargeur en « Free Vending Mode » → Pas d'autorisation nécessaire pour lancer la charge

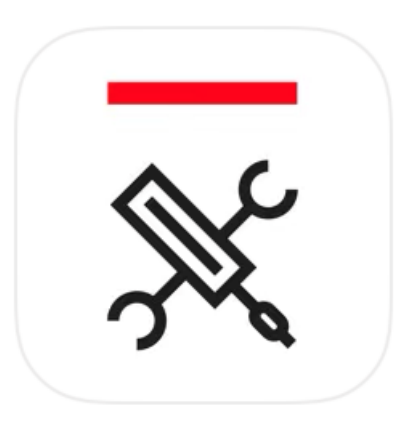

# **— Ou télécharger l'application TerraConfig ?**

Rechercher '**TerraConfig**' dans l'AppStore ou Google play store

Note:

Installer l'application dans sa dernière version ou mise à jour avant utilisation

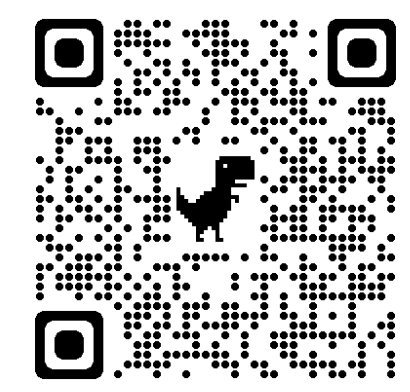

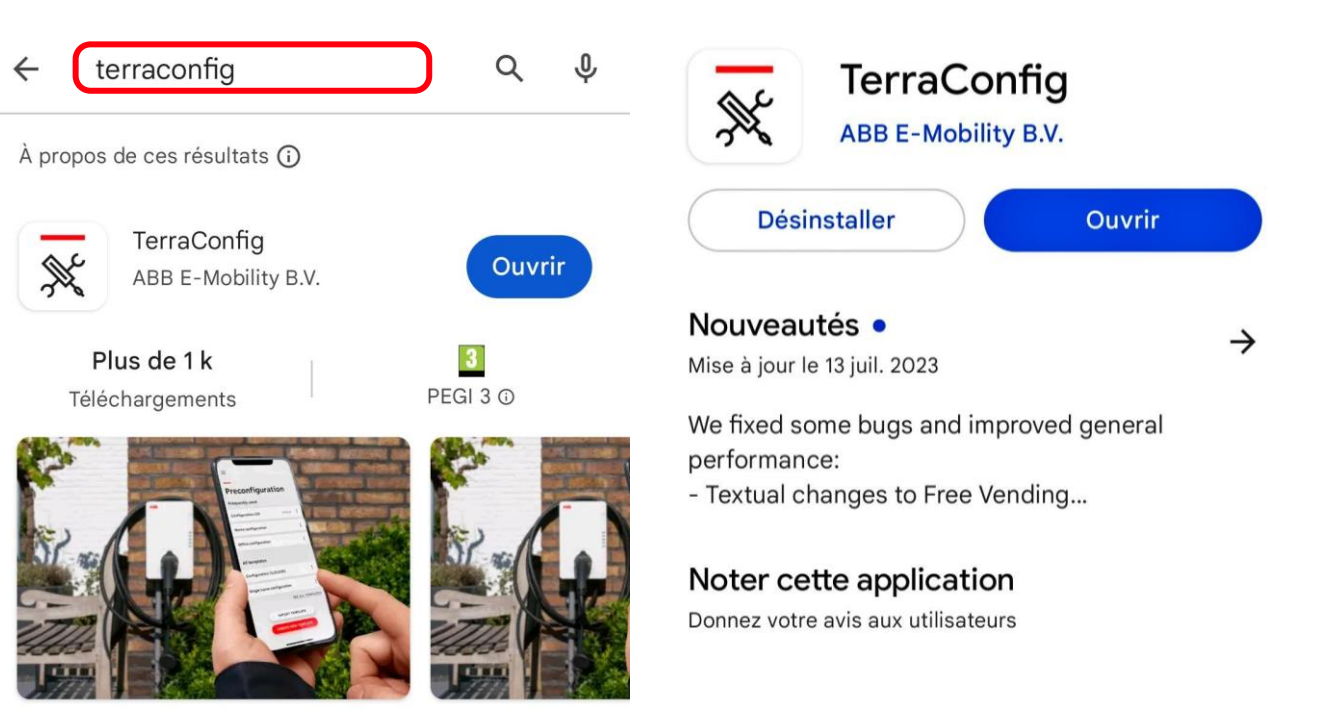

Un outil pratique et efficace pour configurer et entretenir

une EVSE.

#### **— S'inscrire**

Créez facilement votre compte sur TerraConfig. En particulier si vous installez l'application à titre individuel et que vous souhaitez mettre rapidement en service le chargeur.

Vous devez prouver que vous êtes qualifié pour effectuer l'installation et la mise en service.

- La procédure d'inscription vous guide dans l'activation du compte par courrier électronique
- Si vous migrez depuis une application TerraConfig existante vers cette nouvelle application mobile, vous n'avez pas besoin de vous inscrire

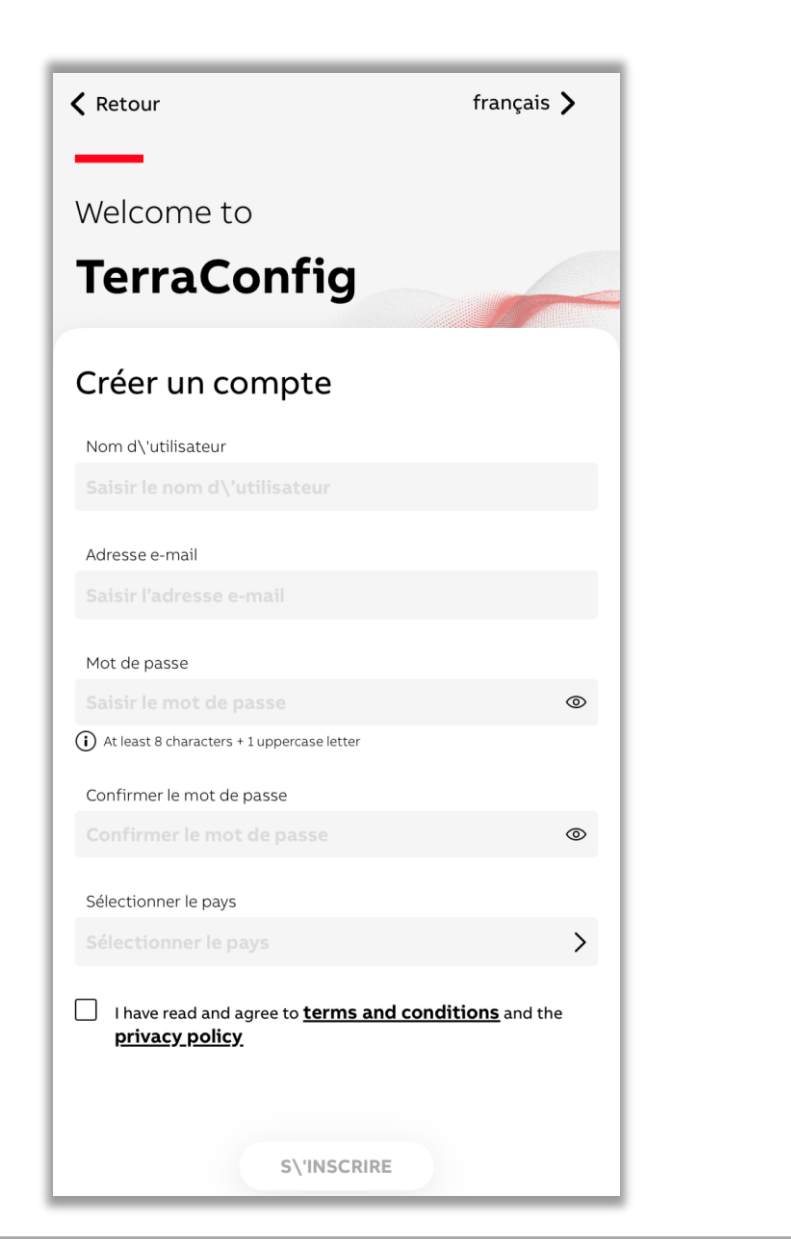

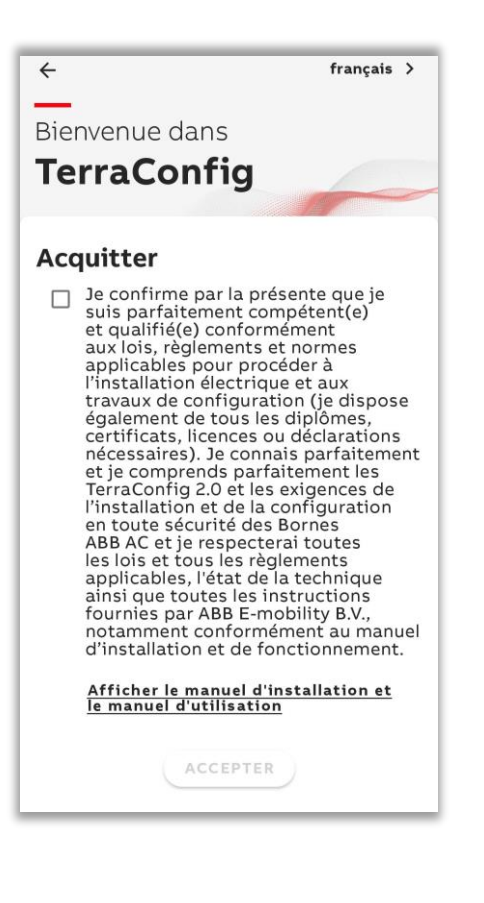

#### **— Se connecter**

Connectez-vous à l'aide des identifiants de votre compte.

Si vous migrez depuis une version de TerraConfig existante, vous pouvez facilement vous connecter avec les identifiants qui sont déjà en votre possession.

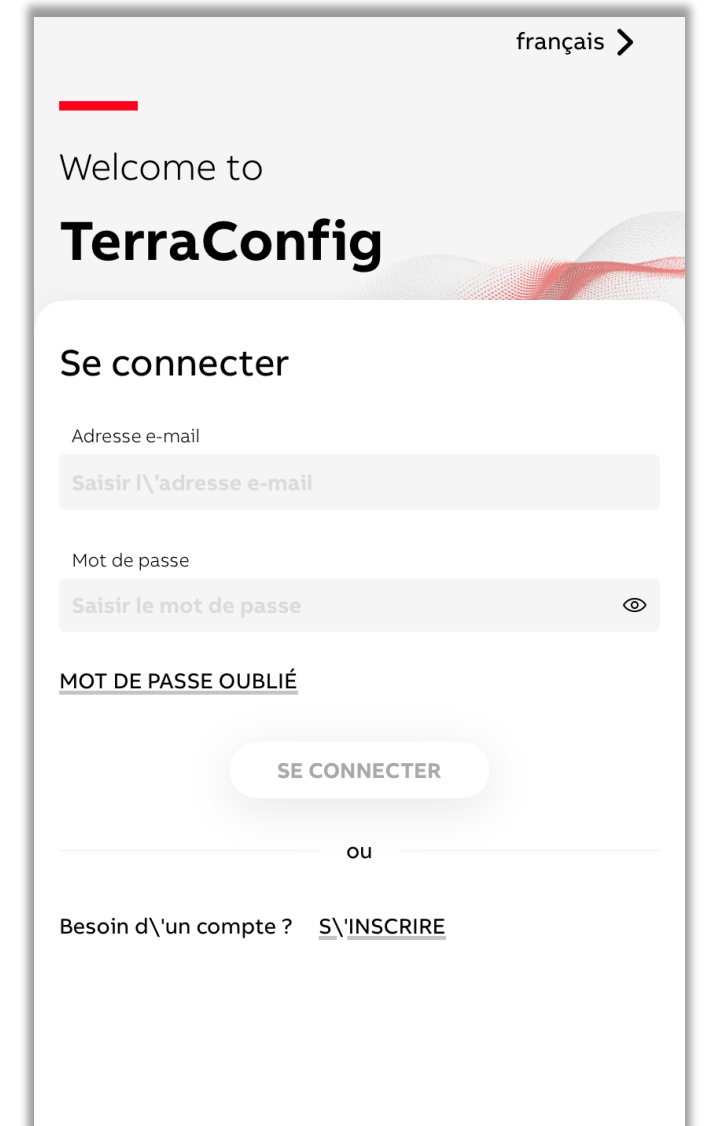

#### **— Choisir un chargeur**

Après avoir installé électriquement le chargeur, sélectionnez-le afin de le configurer.

- Sélectionnez « configurer un chargeur » sur le Dashboard (tableau de bord)
- Pour que l'application communique avec le chargeur pendant la mise en service, activez le Bluetooth de votre téléphone
- Sélectionnez un chargeur dans la liste disponible

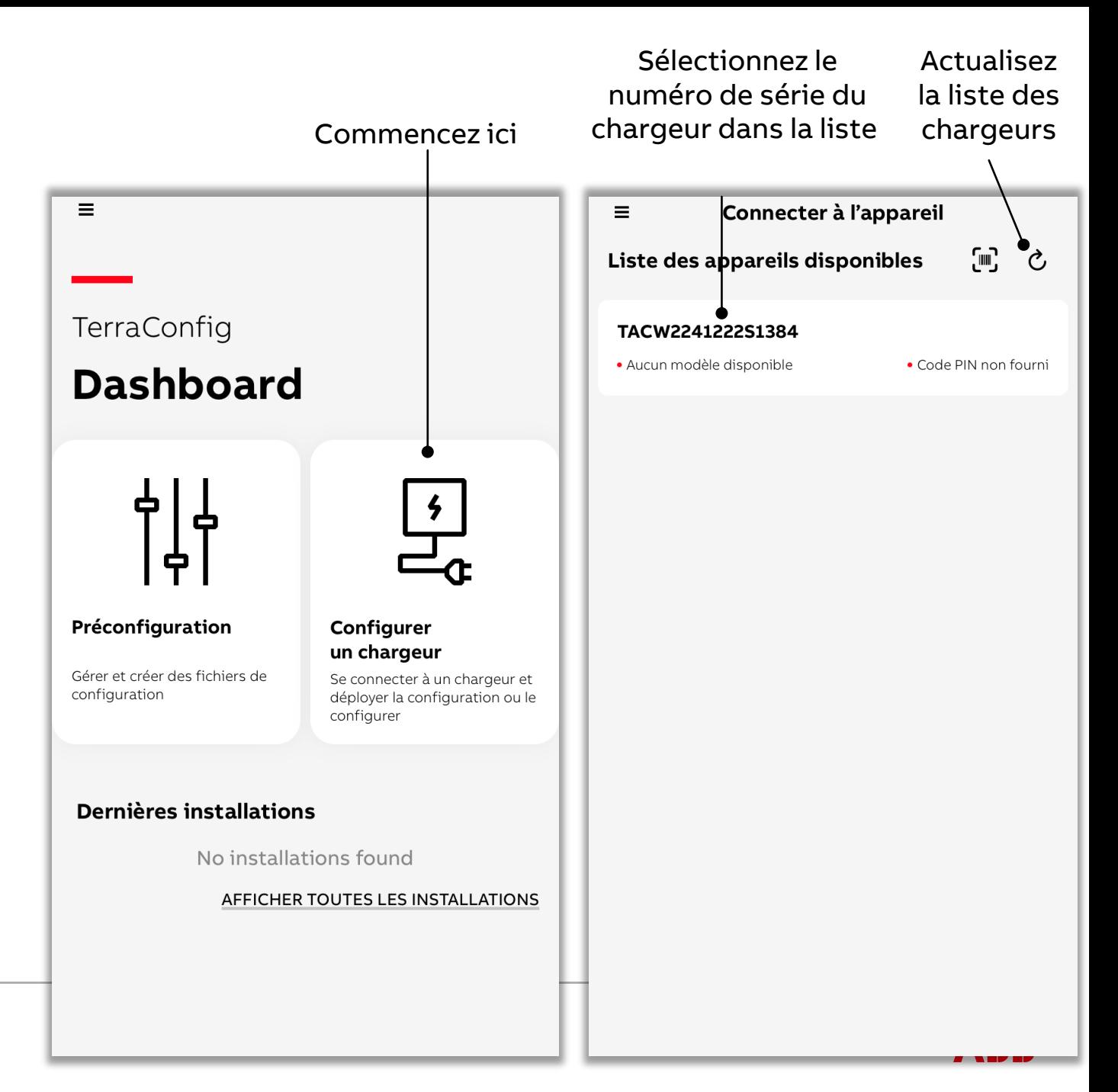

#### **— Choisir un chargeur**

Vous pouvez également sélectionner un chargeur en scannant le code-barres de son numéro de série.

 $\equiv$ 

• Si vous scannez, assurez-vous qu'il s'agit bien du codebarres du numéro de série du chargeur (qui commence par TAC et peut varier en fonction du produit)

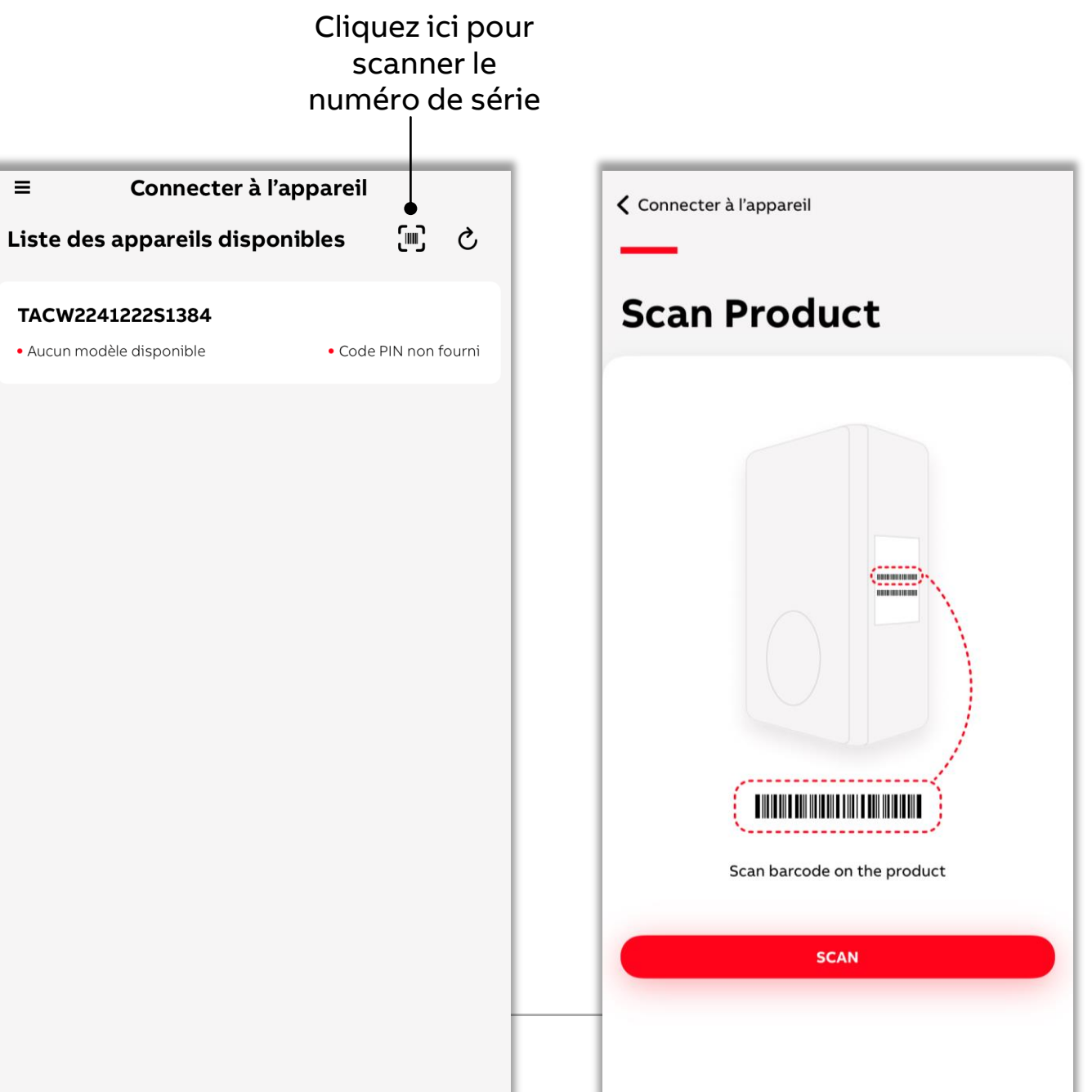

#### **— Connecter un chargeur**

Après avoir sélectionné le chargeur à connecter, saisissez le code PIN.

Vous pouvez ensuite sélectionner « Start from scratch » (commencer à zéro) et confirmer pour passer à l'étape suivante.

- Le téléphone/l'application mobile doit disposer d'une connexion Internet pour valider le code PIN
- Lors du passage à l'étape suivante, l'application indique que les paramètres de configuration sont appliqués au chargeur en une fois lors de la confirmation de la configuration

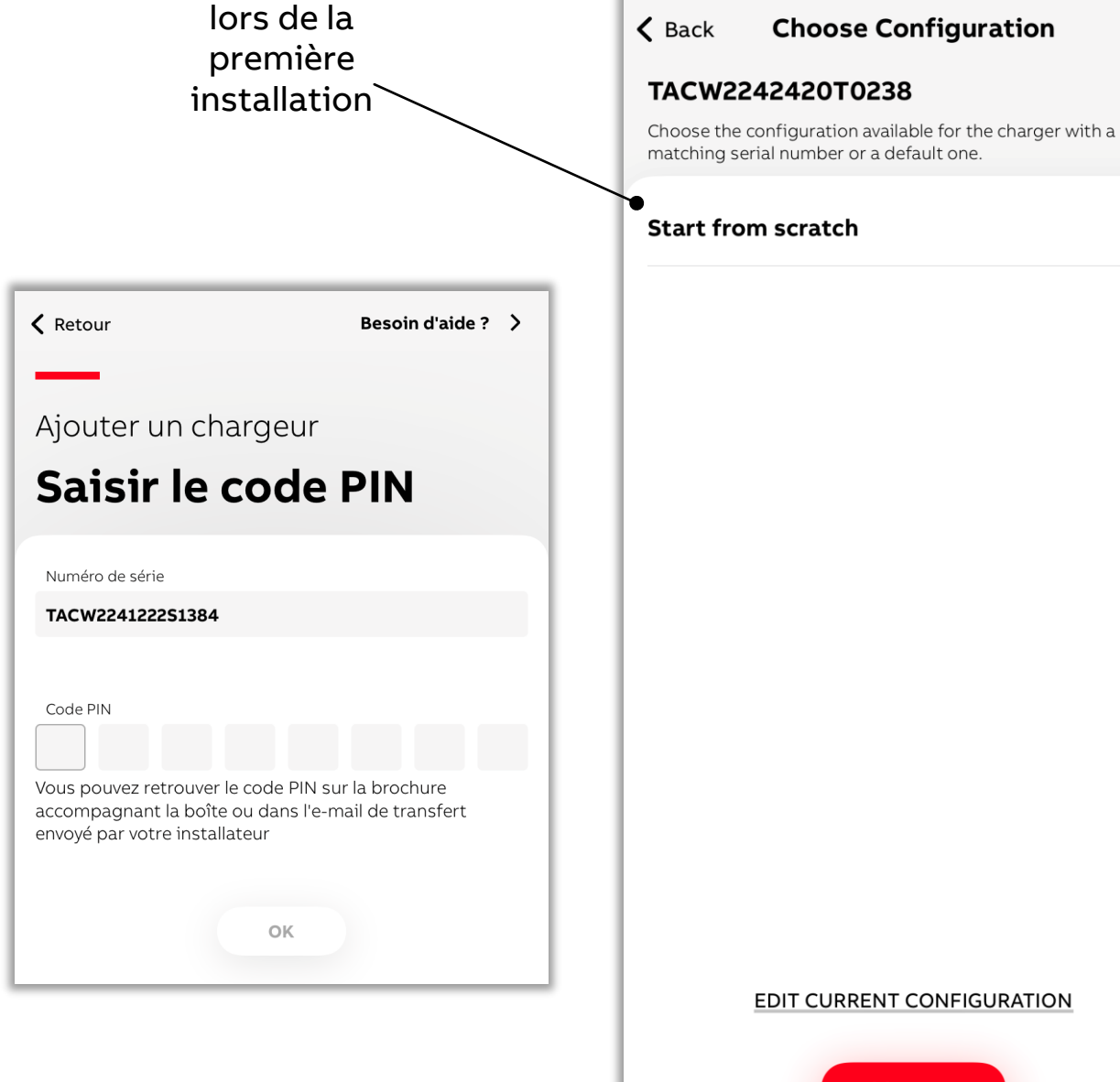

Configuration

 $\checkmark$ 

#### **EDIT CURRENT CONFIGURATION**

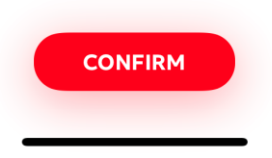

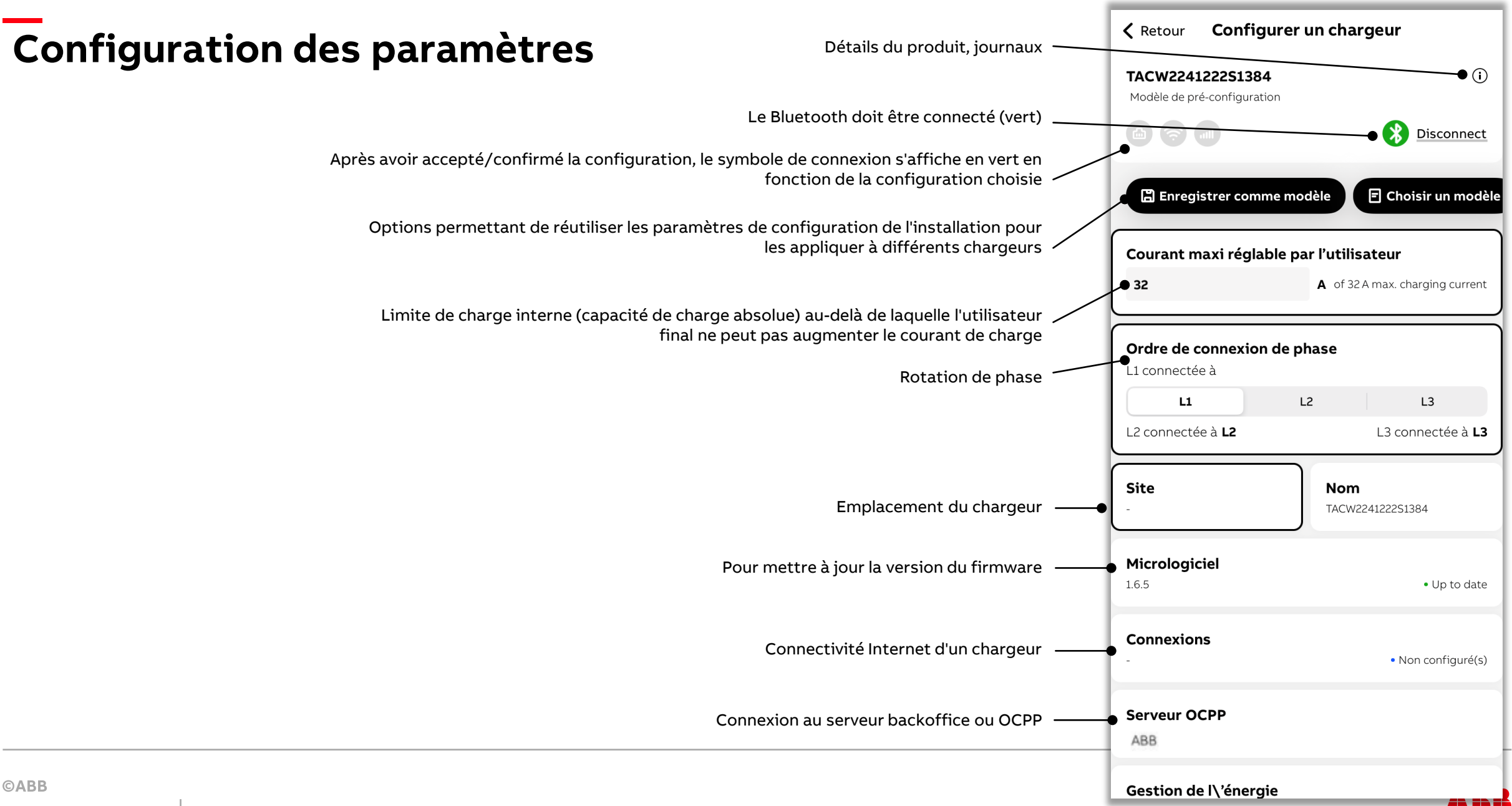

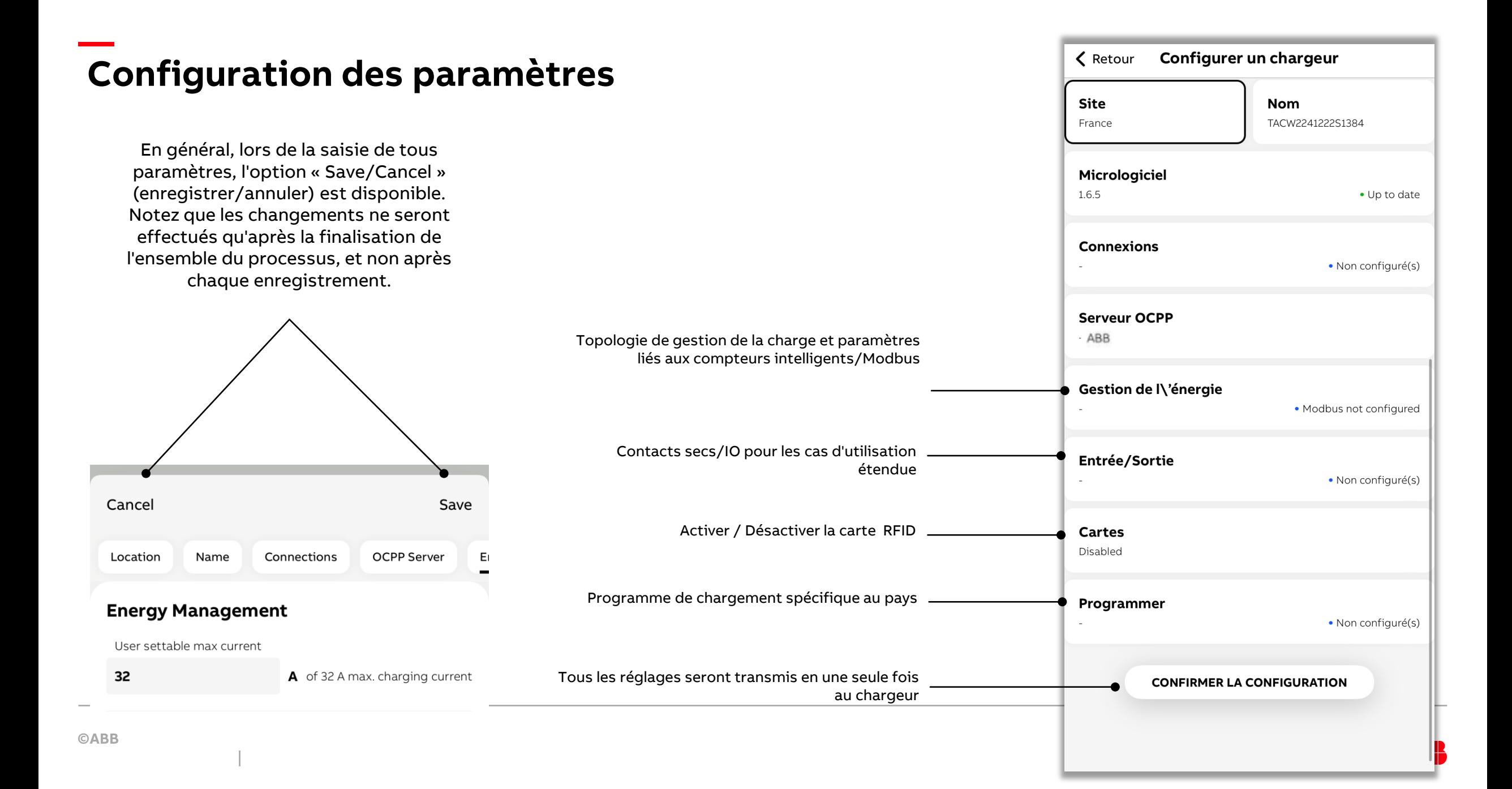

#### **— Mise à jour du firmware**

Vérifiez la version du firmware. Mettez toujours le firmware à jour avec la version la plus récente.

Actuellement, la mise à jour n'est possible que par Bluetooth. Pendant la mise en service, l'application vous guidera pour télécharger les bons packages de firmware en fonction du produit.

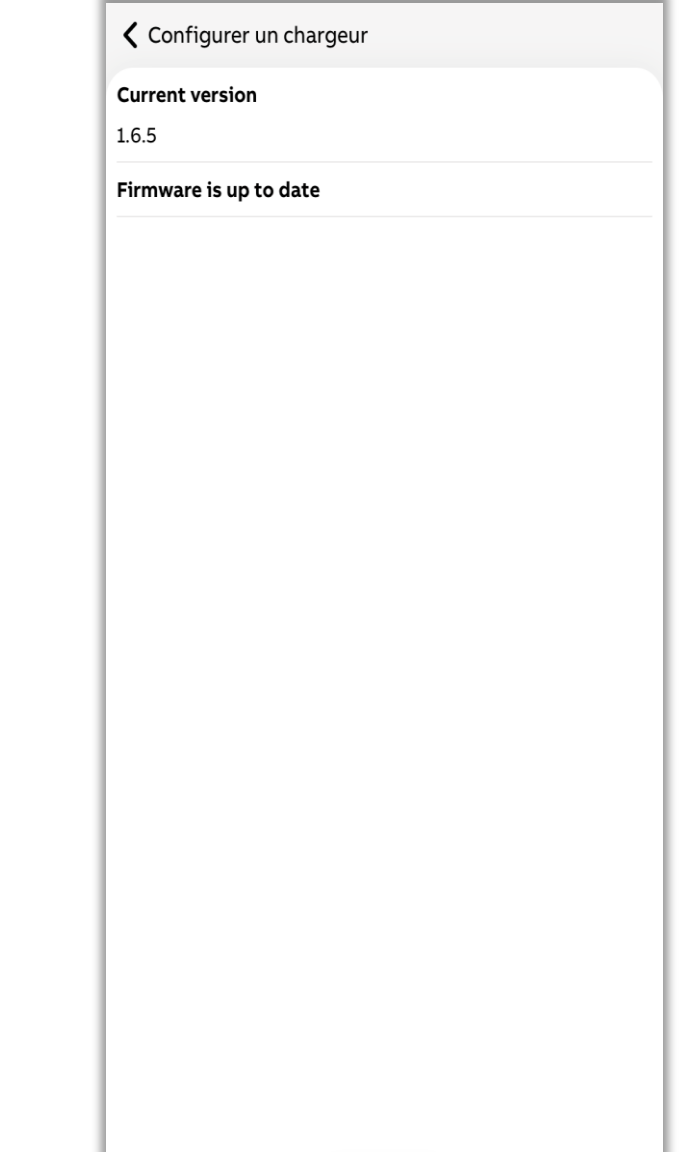

**UPDATE** 

#### **— Connexion réseau**

Pour le chargeur, la connexion Internet est optionnelle et doit être configurée en fonction des préférences du client.

L'application vous aide dans la configuration du Wi-Fi, de la 4G, du LAN/Ethernet.

• La borne de recharge Terra AC Wallbox peut fonctionner avec un réseau Wi-Fi 2,4 GHz

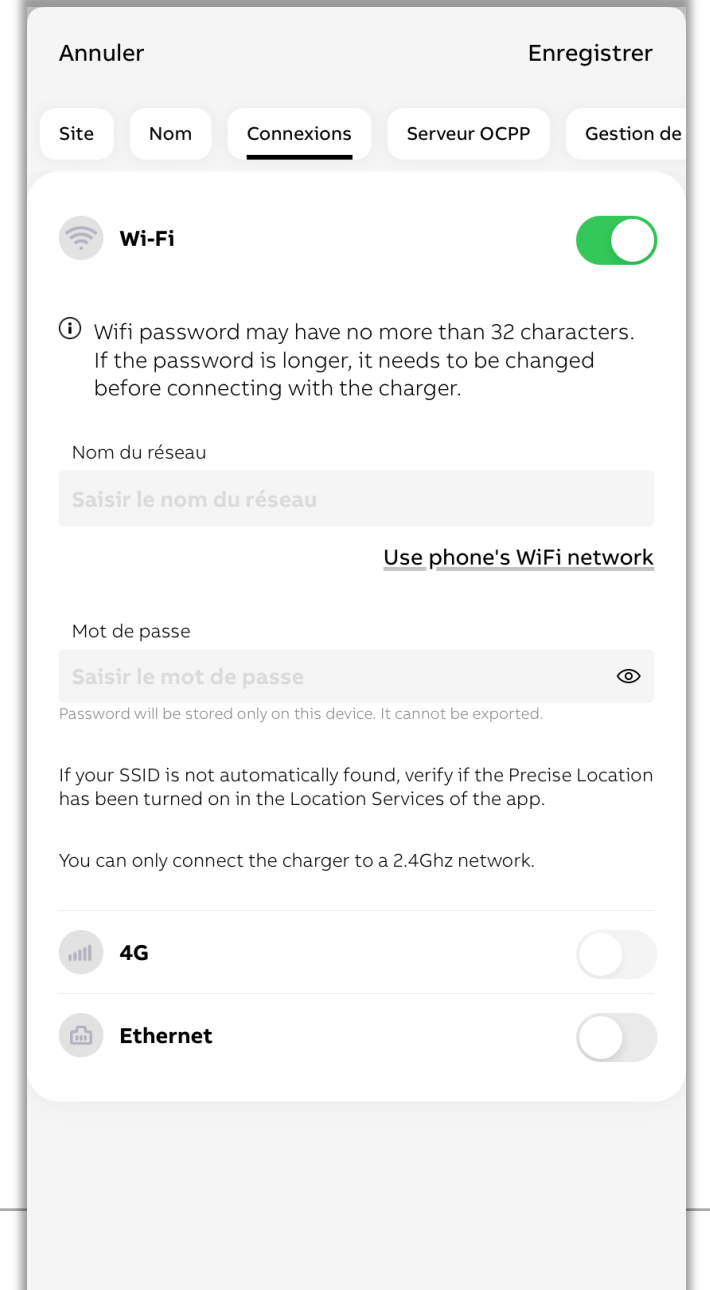

## **— Serveur OCPP**  Par défaut – serveur ABB

La borne de recharge Terra AC Wallbox est configurée par défaut pour se connecter au serveur ABB.

Cela permet à l'utilisateur final de contrôler le chargeur à distance via l'application mobile ChargerSync.

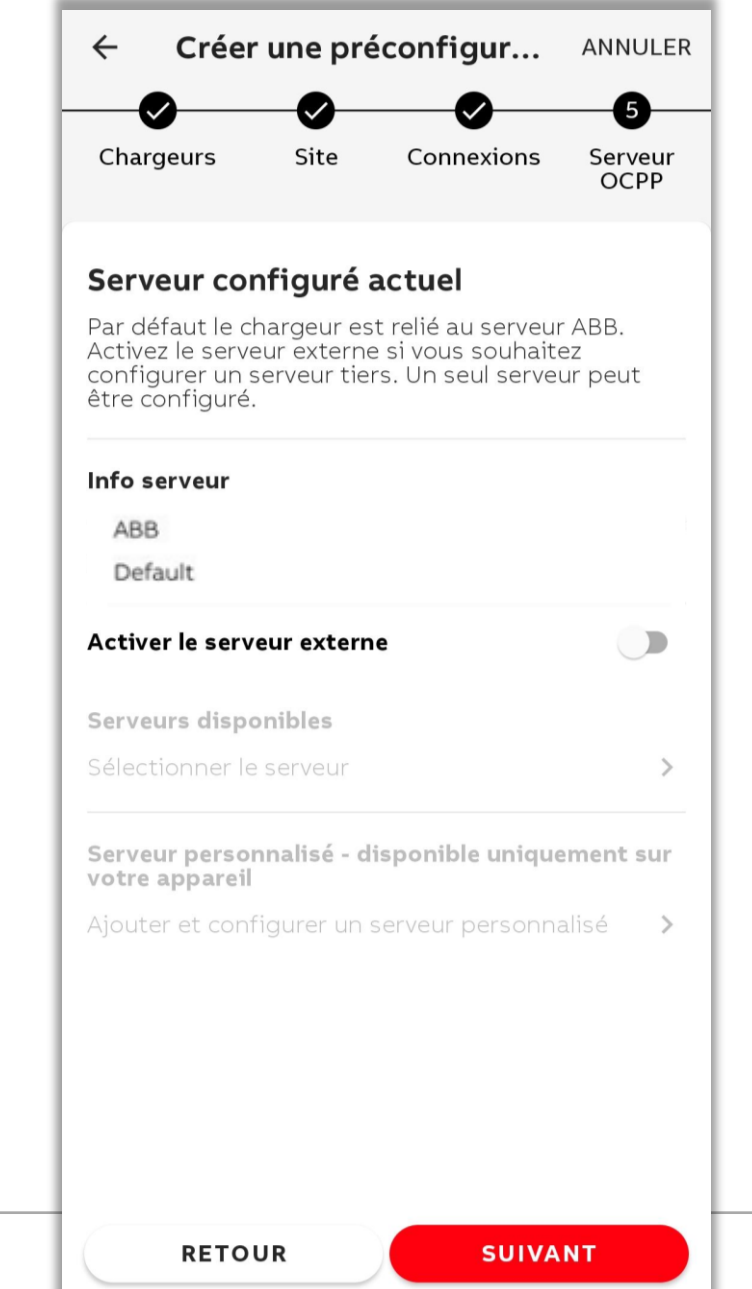

## **— Serveur OCCP** Backoffice externe

#### Nouvelle URL de l'OCPP :

- Si une URL d'OCPP doit être visible pour les installateurs dans l'application mobile TerraConfig, contactez d'abord le représentant commercial local d'ABB pour le processus d'intégration afin de vous assurer que le chargeur de la boîte murale Terra AC est compatible avec le back-end OCPP.
- Les fournisseurs de backend peuvent décider, avec l'aide d'ABB (sur le portail TerraConfig), si l'URL de l'OCPP doit être visible pour tous les utilisateurs qui s'inscrivent (dans le cadre d'une entreprise qui s'est enregistrée elle-même) ou seulement pour les utilisateurs d'une entreprise spécifique utilisant le portail TerraConfig.

#### URL existante de l'OCPP :

• Si votre entreprise dispose déjà d'une URL ou d'un compte OCPP sur le portail TerraConfig, veuillez contacter l'administrateur du portail TerraConfig de votre entreprise. Si votre compte TerraConfig mobile est ajouté par votre entreprise, vous voyez automatiquement le profil OCPP.

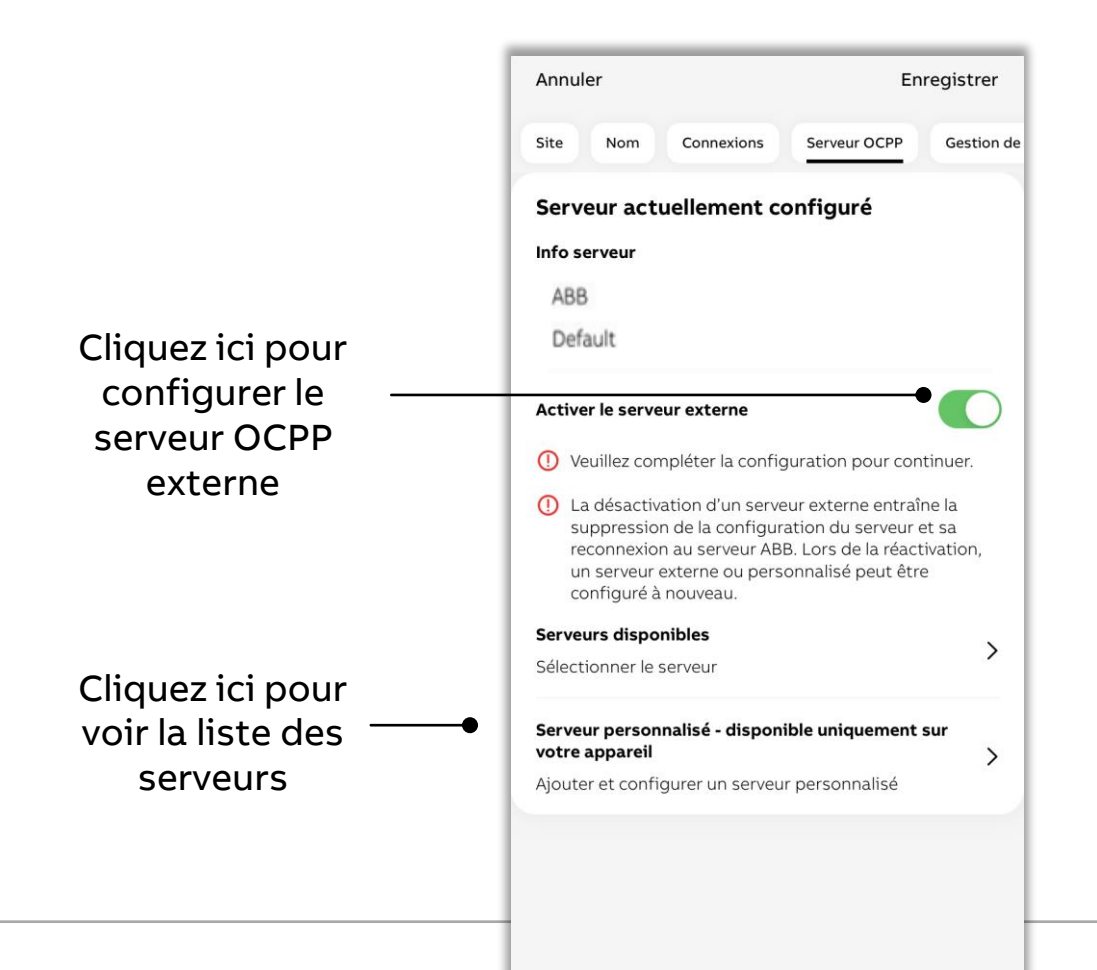

## **— Serveur OCCP** Backoffice externe

- Cliquez sur All External Servers (tous les serveurs externes)
- Sélectionnez le serveur et cliquez sur Download (télécharger)
- Cliquez sur Downloaded Servers (serveurs téléchargés), sélectionnez l'URL et cliquez sur Configure (configurer)
- L'application prend en charge les URL d'OCPP non sécurisées (ws) et sécurisées (wss), qui peuvent être préconfigurées par une entreprise ou un CPO,
- La borne de recharge Terra Wallbox AC prend en charge le protocole OCPP1.6J.

**©ABB** 

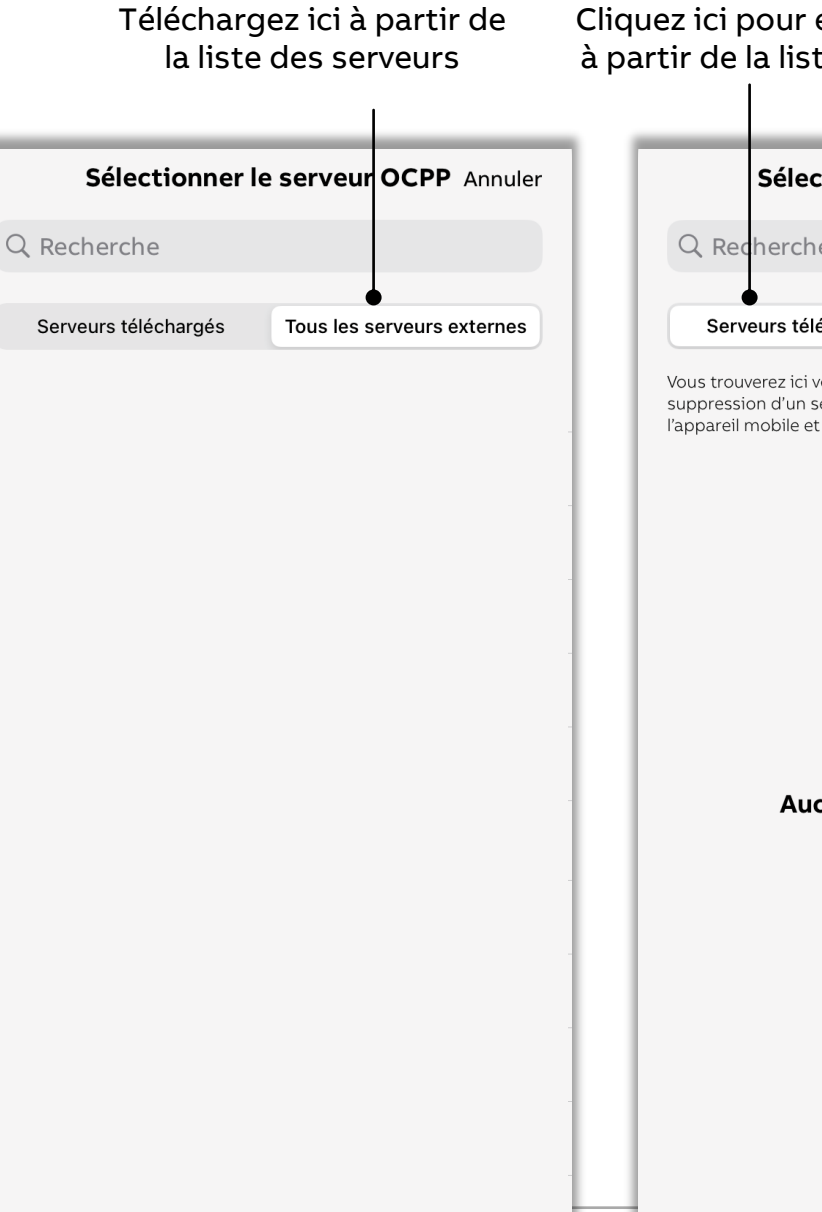

Cliquez ici pour effectuer une configuration à partir de la liste des serveurs téléchargée

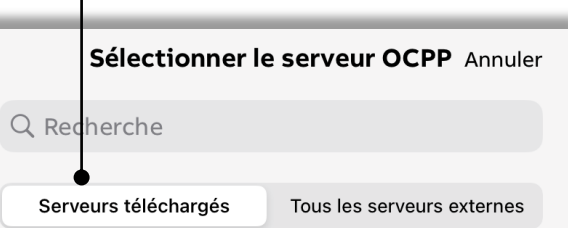

Vous trouverez ici vos serveurs téléchargés. Veuillez noter que la suppression d'un serveur téléchargé le supprimera uniquement de l'appareil mobile et pas du chargeur.

Aucun serveur téléchargé

**TÉLÉCHARGER** 

## **— Serveur OCPP**  Personnalisation

Vous pouvez également saisir et configurer directement l'URL du serveur OCPP non sécurisée pour connecter un chargeur à n'importe quel backend de protocole OCPP1.6J.

ws://example.com:portnum ber/endpoint

Ajouter un serveur OCPP personn... Annuler

#### Serveur OCPP personnalisé

Veuillez noter que le serveur personnalisé sera disponible uniquement sur votre appareil. Seules les URL de serveur non cryptées peuvent être utilisées.

Nom du serveur

URL de serveur

#### **— Programmation des cartes RFID**

Les cartes RFID servent à authentifier la session de charge, par exemple le démarrage ou l'arrêt.

Le chargeur est compatible avec la norme ISO/IEC 14443A, MIFARE™ Classic, les mémoires 1K et 4K.

L'application propose une option permettant d'ajouter des cartes externes. Les conducteurs de VE qui utilisent l'application mobile ChargerSync ABB peuvent ajouter eux-mêmes une carte RFID.

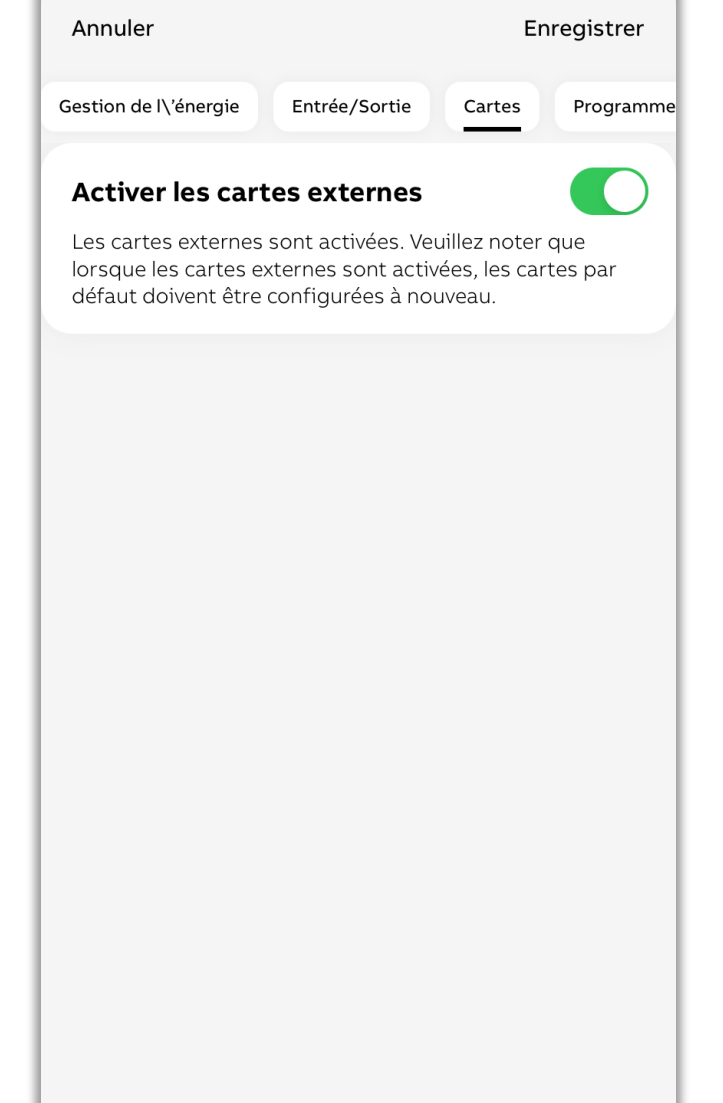

#### **— Programmes**

Il s'agit d'un paramètre facultatif qui peut être exigé en fonction de la réglementation locale (législation britannique par exemple).

Il permet de créer des programmes dans le but de limiter le courant de charge pendant les heures de pointe ou en fonction de la plage horaire préférée.

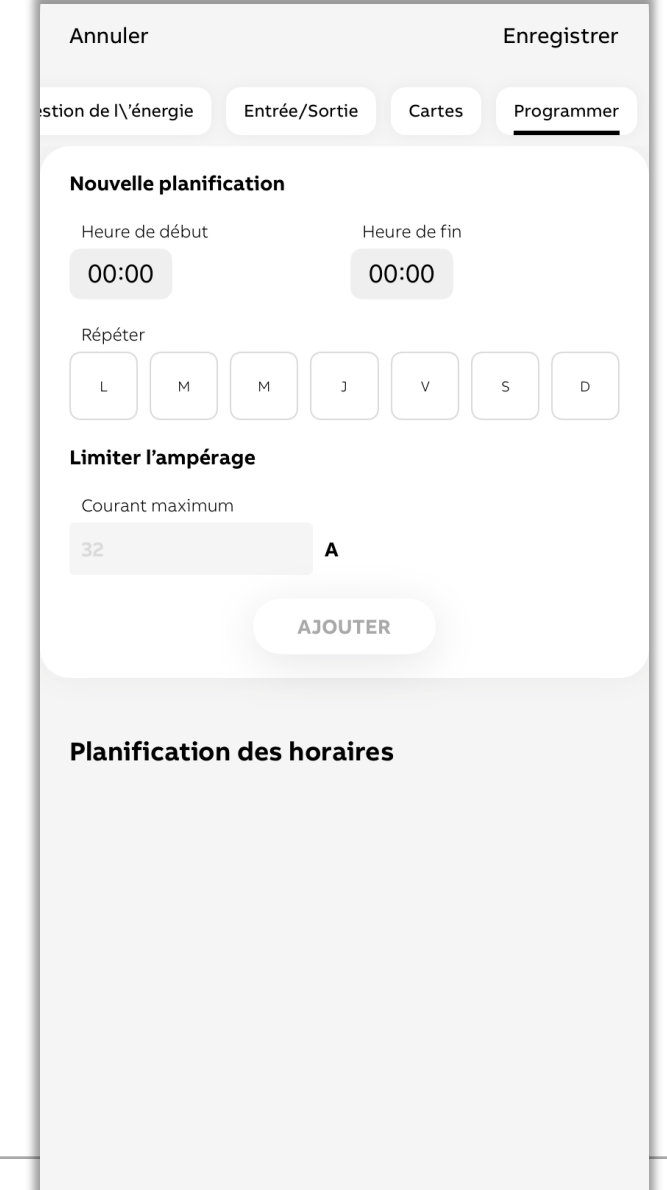

### **— Appliquer la configuration à un chargeur**

Après avoir sélectionné les configurations/réglages nécessaires, cliquez sur Confirm configuration (confirmer la configuration) pour appliquer la configuration au chargeur.

- L'application indique la progression de la demande à l'aide des couleurs verte et rouge
- Si vous constatez une erreur lors de l'application de la configuration, corrigez les paramètres en fonction du message d'erreur et confirmez à nouveau la configuration

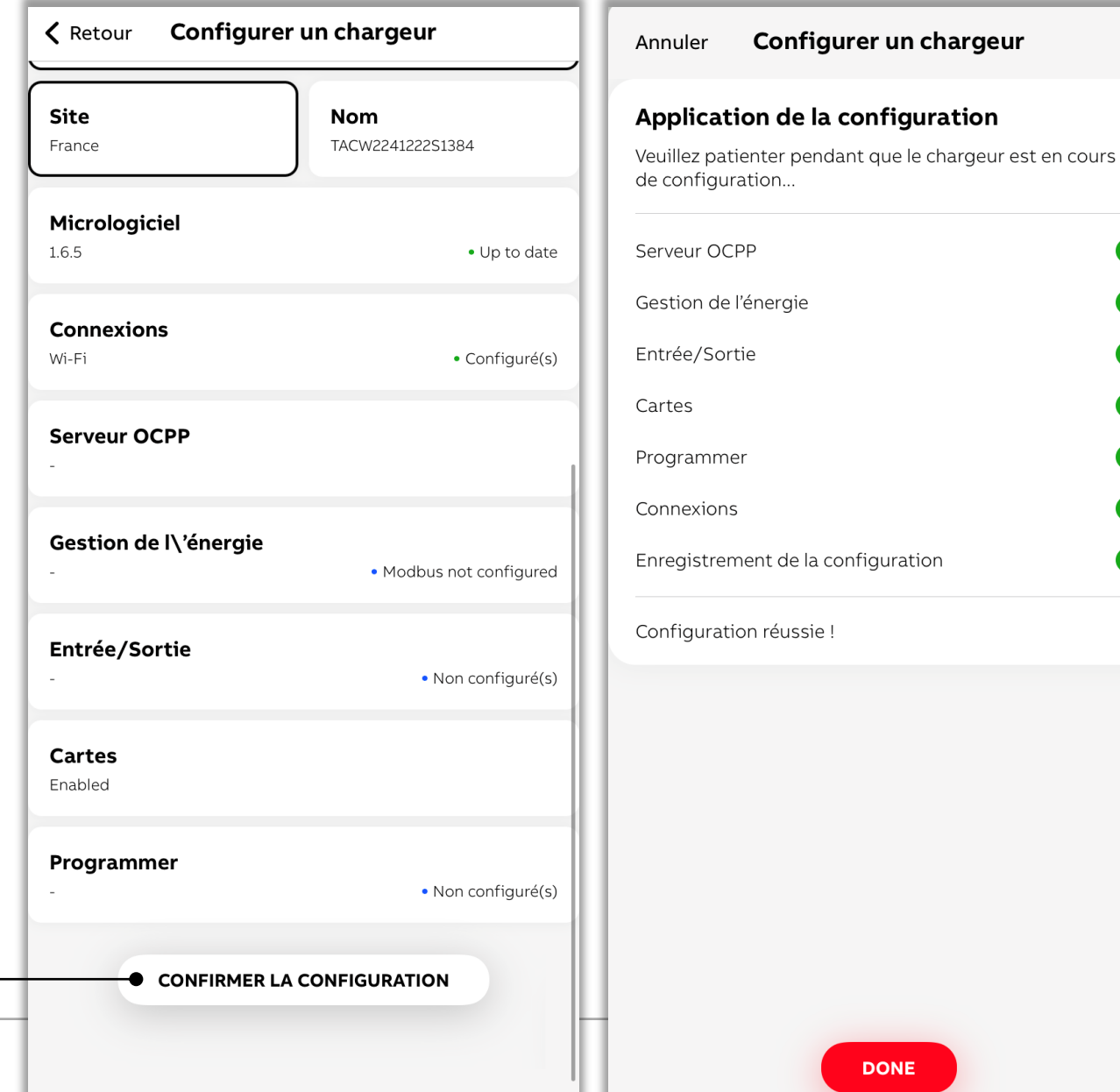

 $\boldsymbol{\mathcal{C}}$ 

 $\boldsymbol{\mathcal{A}}$ 

#### **— Transfert à l'utilisateur**

Après la mise en service d'un chargeur, vous pouvez en sélectionner un ou plusieurs et les transférer/remettre au propriétaire.

Ce processus envoie un courrier électronique au propriétaire, qui contient également le code PIN du chargeur.

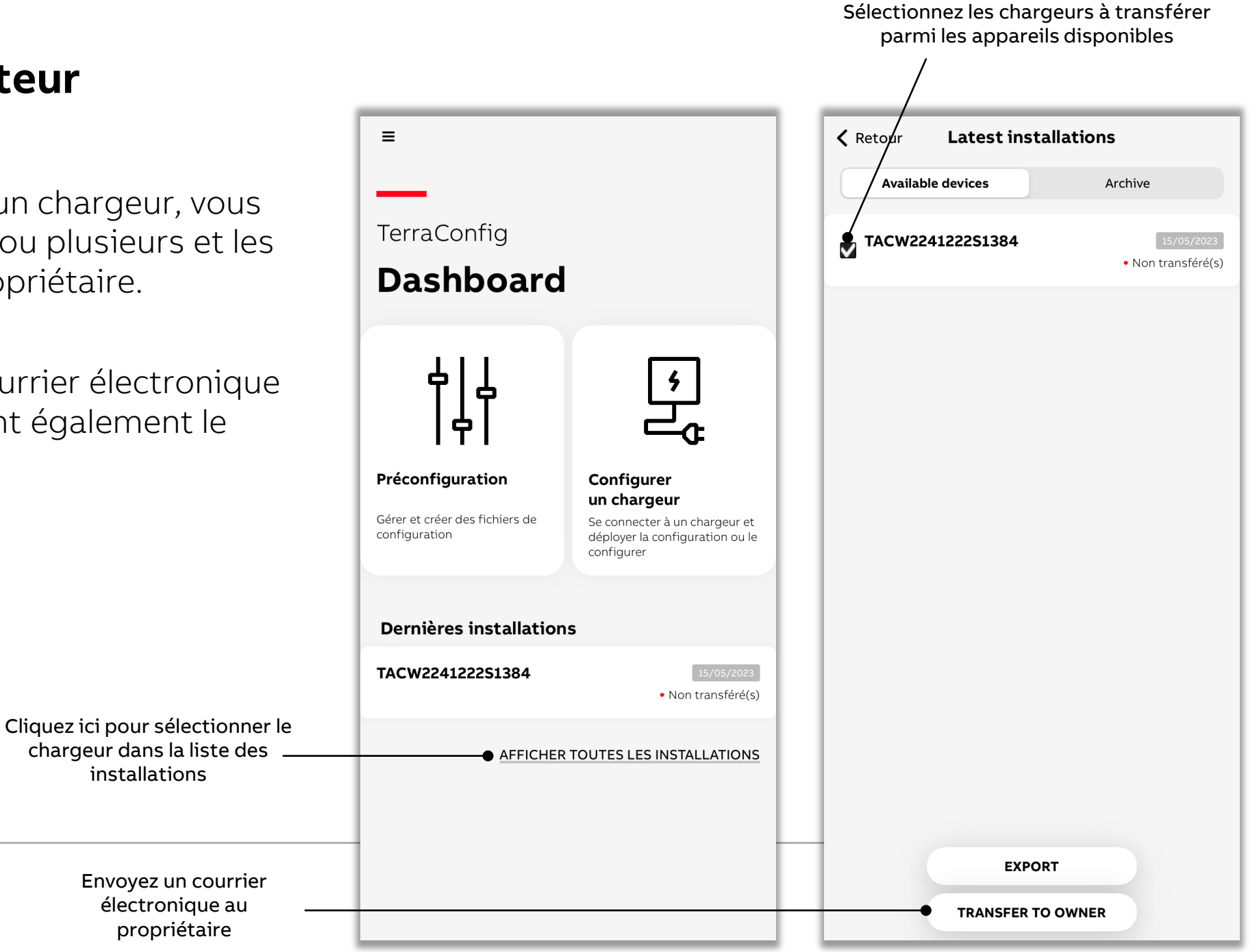

#### **— Voir l'historique des installations**

Une fois transféré, le chargeur est visible dans la liste des archives.

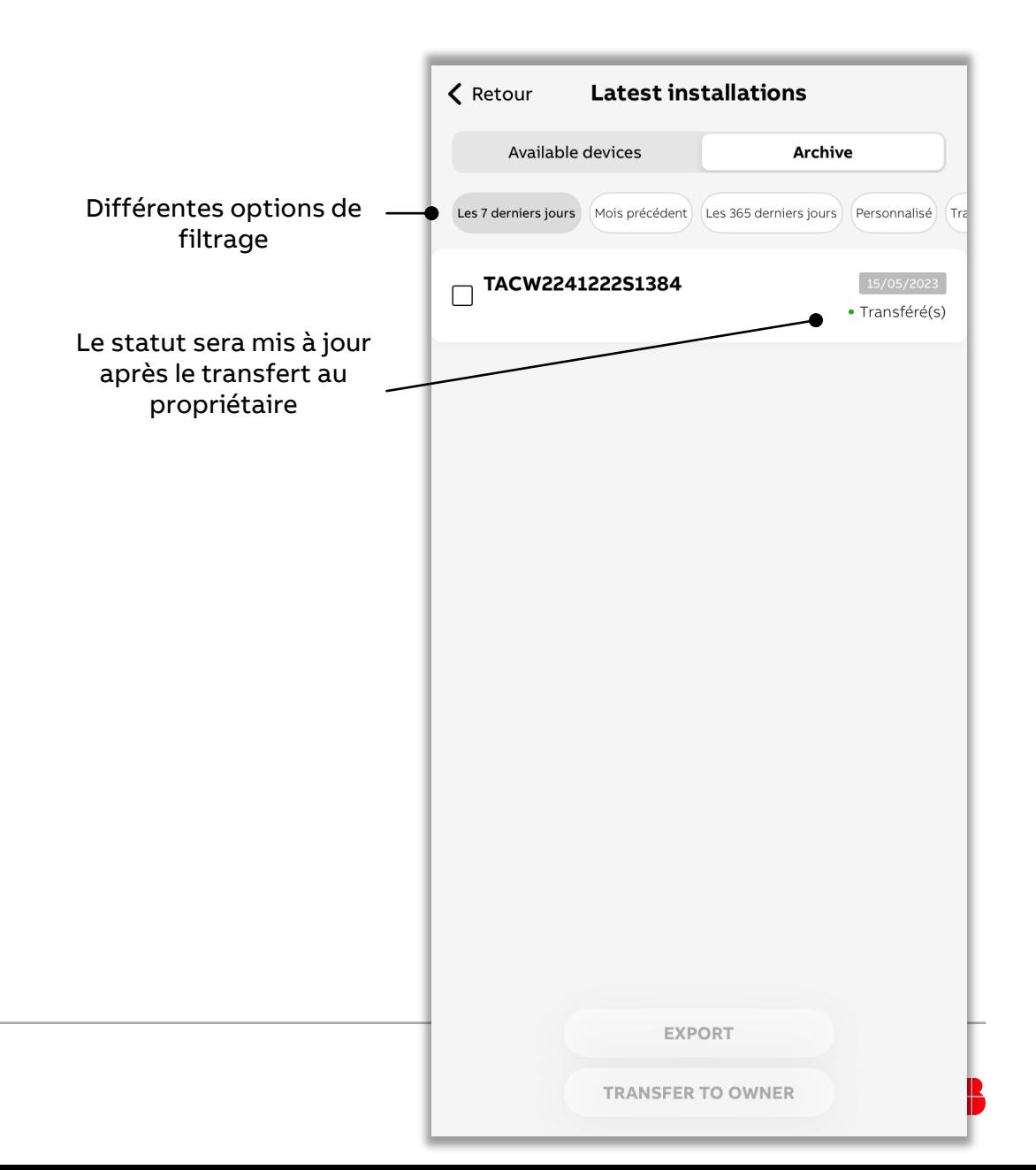

### **— Visualiser/modifier les configurations des chargeurs installés**

Les informations relatives aux chargeurs installés et à leur configuration peuvent être visualisées même si vous vous trouvez à distance du chargeur.

Si vous êtes à proximité du Bluetooth ou connecté au chargeur, vous pouvez modifier les paramètres et mettre à jour le chargeur en modifiant la configuration.

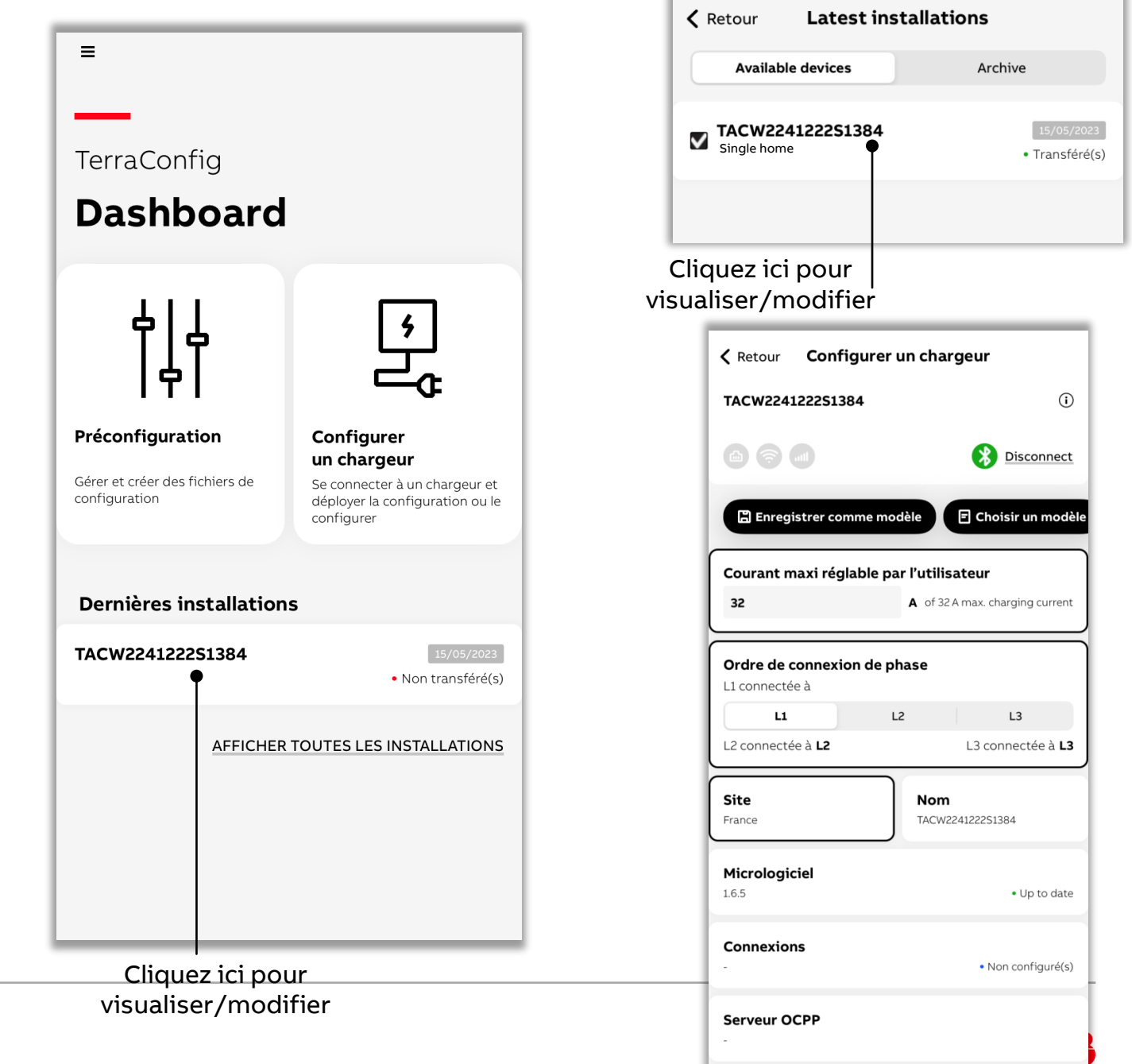

Gestion de l\'énergie

#### **— Journal de bord d'un chargeur**

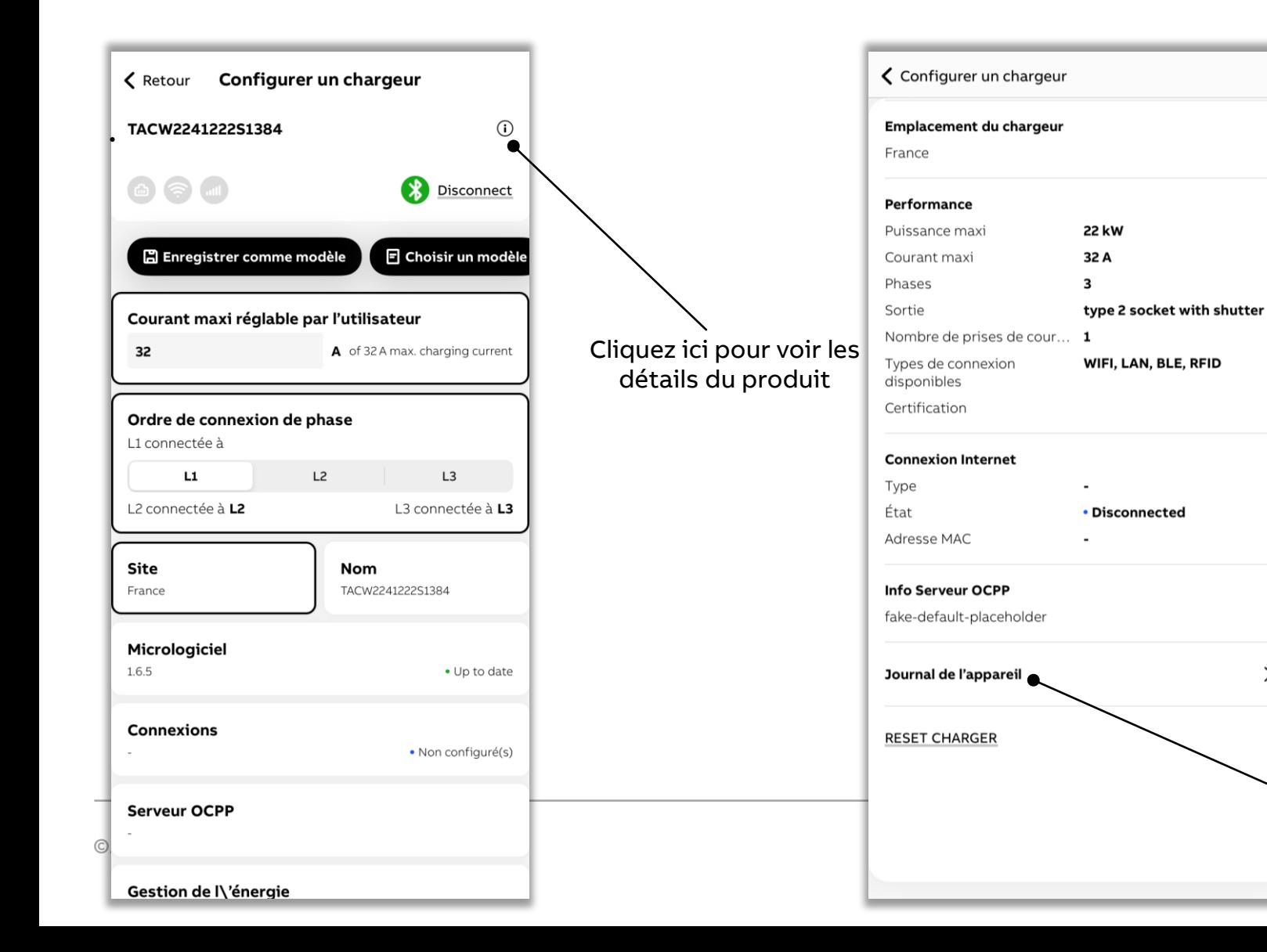

#### < Retour **Device log** TACW2241222S1384 **Information** aujourd'hui à 12:02 Log description System timing **Information** aujourd'hui à 12:02 **Log description** System timing **Information** aujourd'hui à 12:02 Log description System timing **Information** aujourd'hui à 12:01 **Log description** System timing **Information** aujourd'hui à 11:57 **Log description**

System timing

Les journaux sont visibles ici

En cas d'erreur, veuillez vous référer au manuel d'installation

 $\rightarrow$ 

#### **— Réinitialiser le chargeur**

Il s'agit d'une option permettant d'effacer et de ramener les chargeurs aux valeurs d'usine par défaut, ce qui inclut également le retrait des cartes RFID d'ABB.

Utilisez cette option avec prudence.

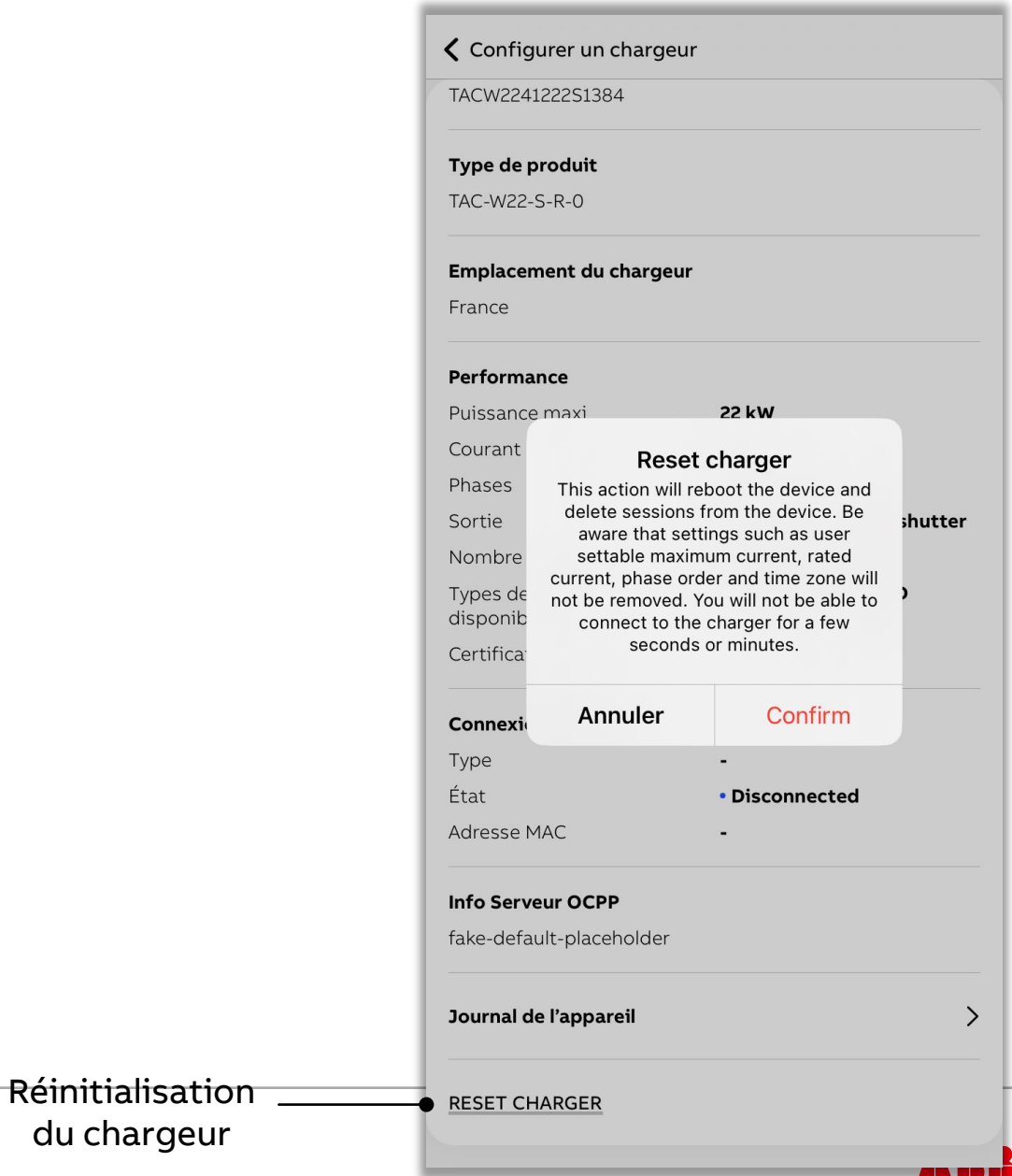

du chargeur

Si vous disposez déjà d'un fichier modèle, il peut être importé/utilisé comme paramètre par défaut pour chaque chargeur/vous pouvez faire un autre fichier à partir de celui-ci.

#### **— Mise en service par préconfiguration**

Le fichier modèle de configuration simplifie le travail de l'installateur et réduit le temps de mise en service sur site.

Vous effectuez une seule configuration que vous enregistrez dans le fichier pour la réutiliser lors de différentes installations.

configuration d'un fichier modèle

Dans le tableau de bord, cliquez sur Preconfiguration pour configurer.

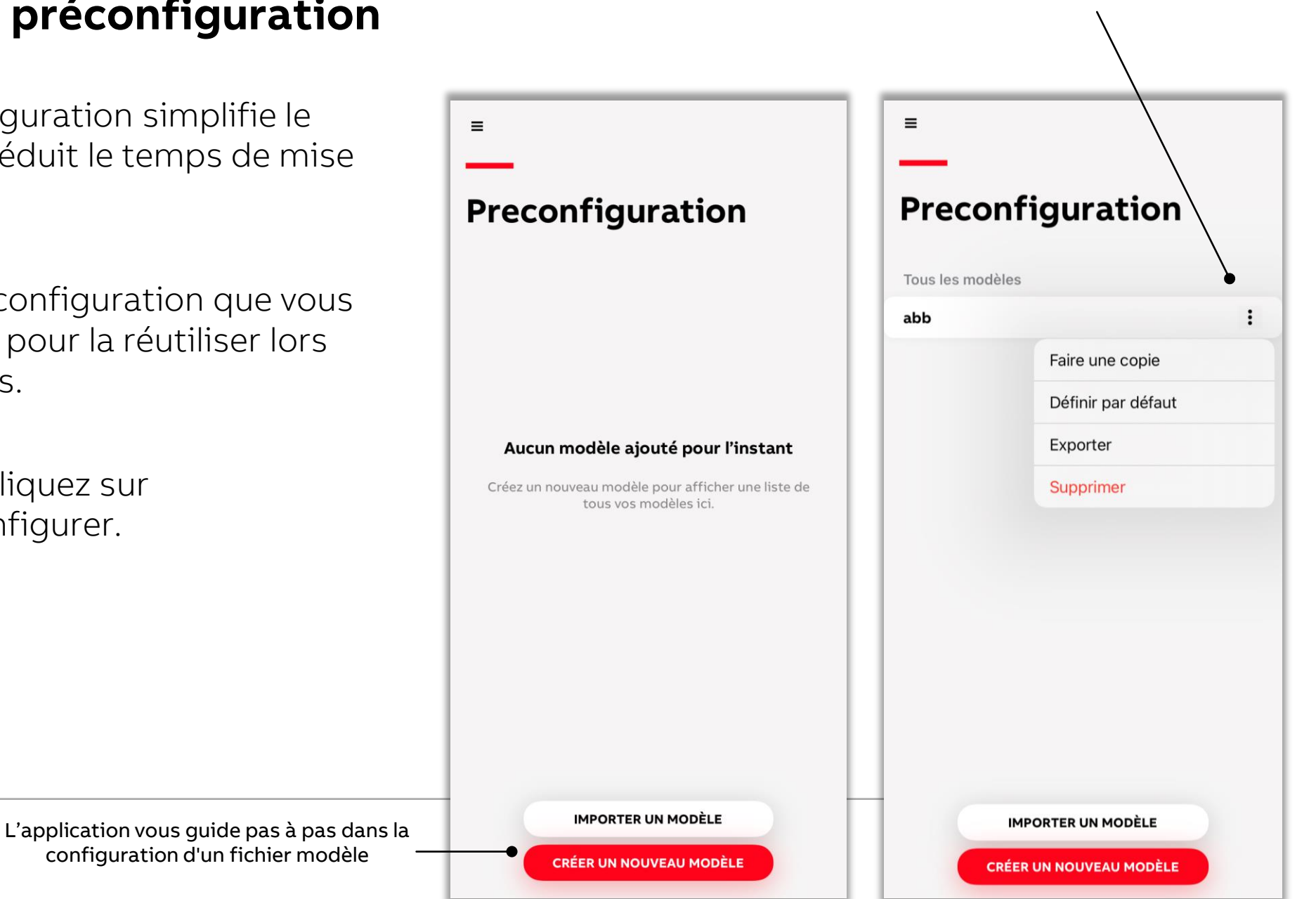

#### **— Exemple de nouveau fichier modèle**

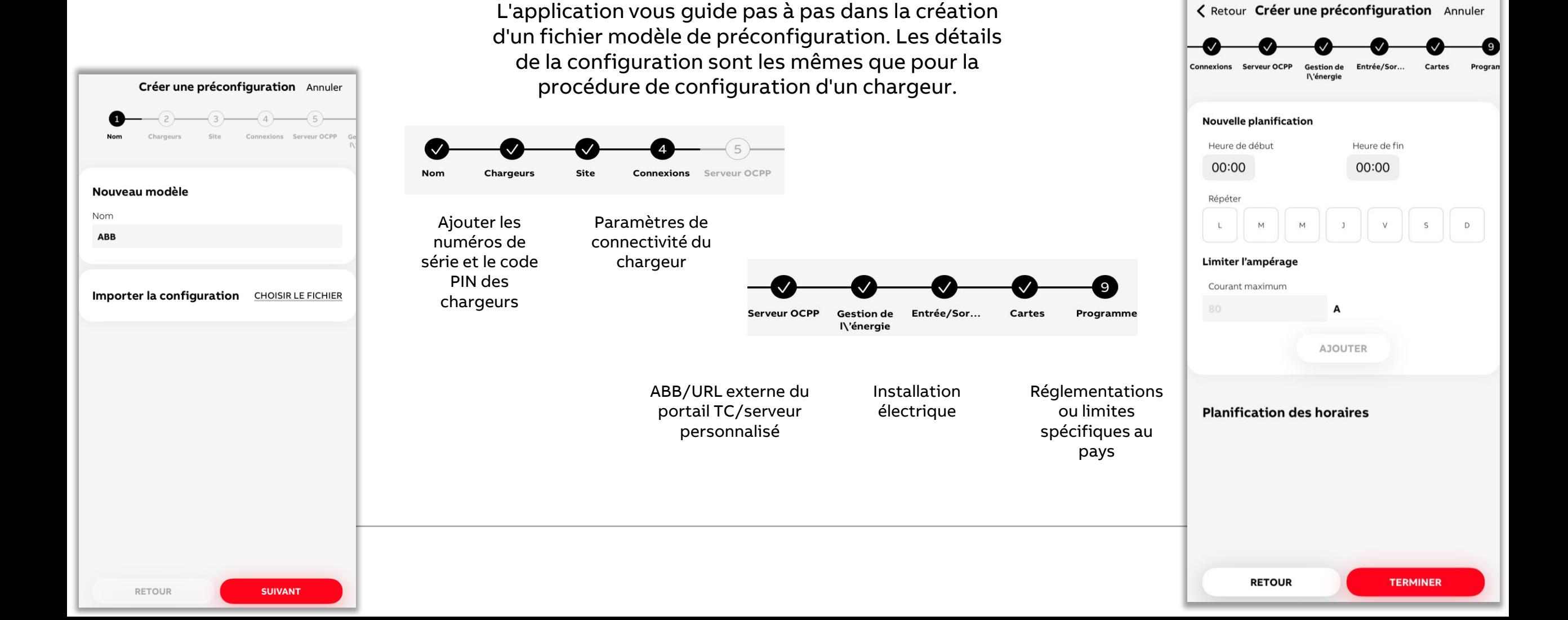

#### **— Création d'un fichier modèle à partir de l'historique des installations**

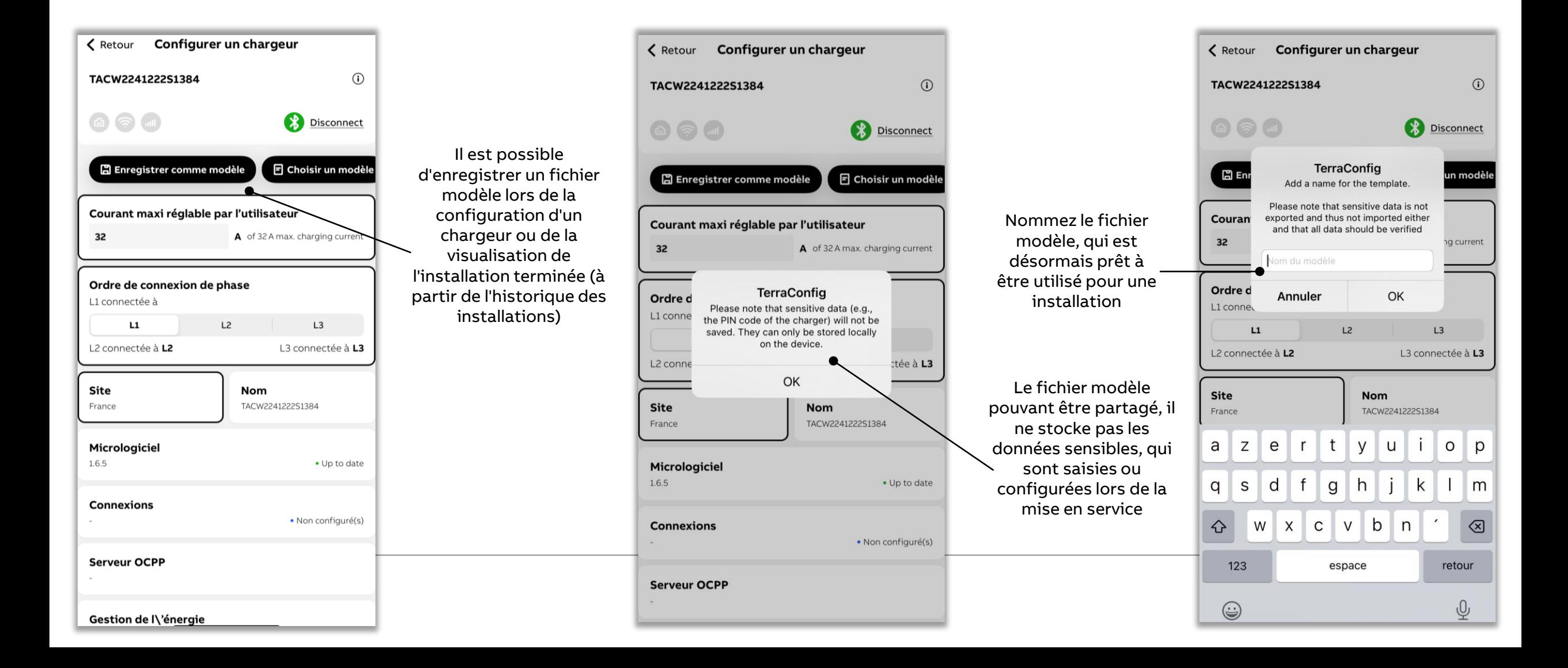

#### **— Exemple d'application d'un fichier modèle pour une installation**

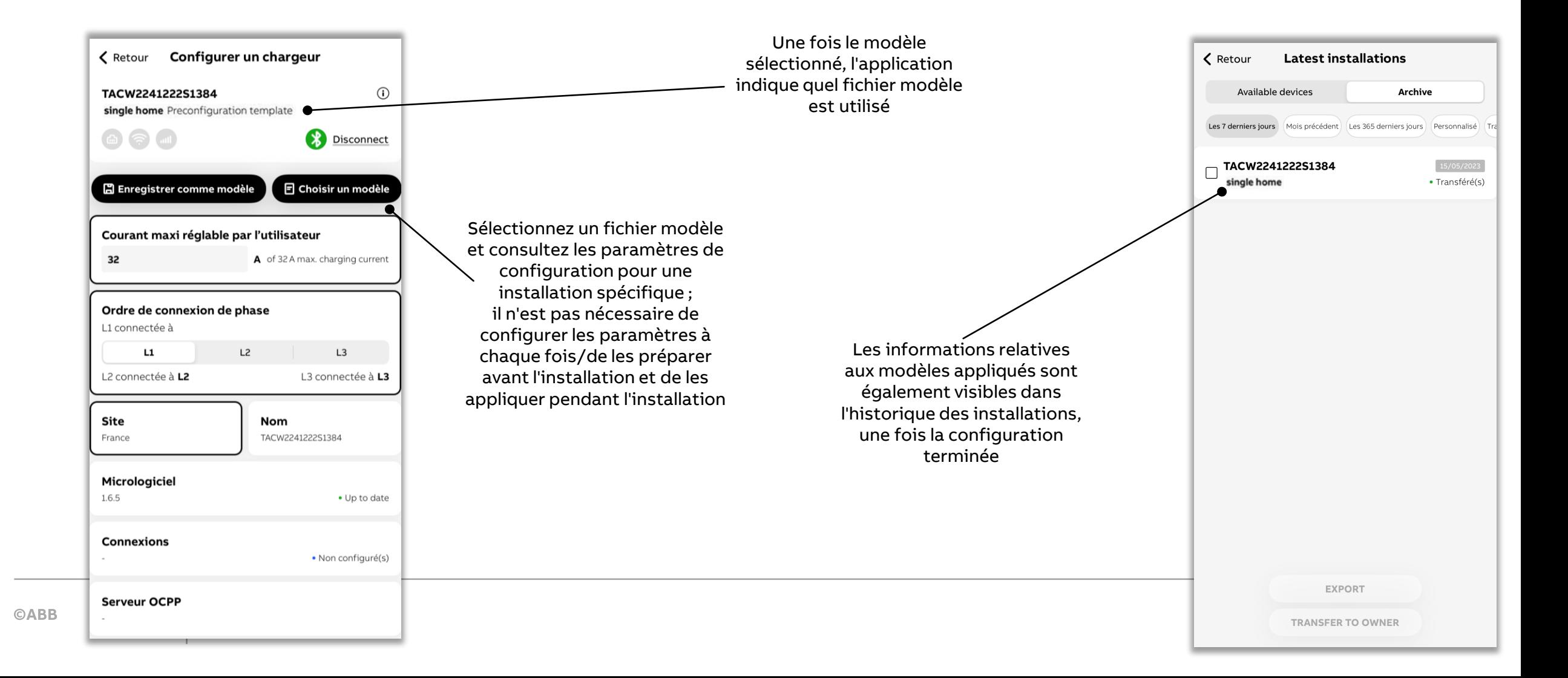

# <span id="page-48-0"></span>**Utilisation du chargeur avec ChargerSync**

## **— S'inscrire/se connecter** Prise en main

Si vous n'avez pas de compte, il suffit de vous inscrire puis de vous connecter à l'aide de vos identifiants.

- La procédure d'inscription vous guide dans l'activation de votre compte par courrier électronique
- Si vous migrez depuis une version de ChargerSync existante, vous pouvez vous connecter avec les identifiants qui sont déjà en votre possession

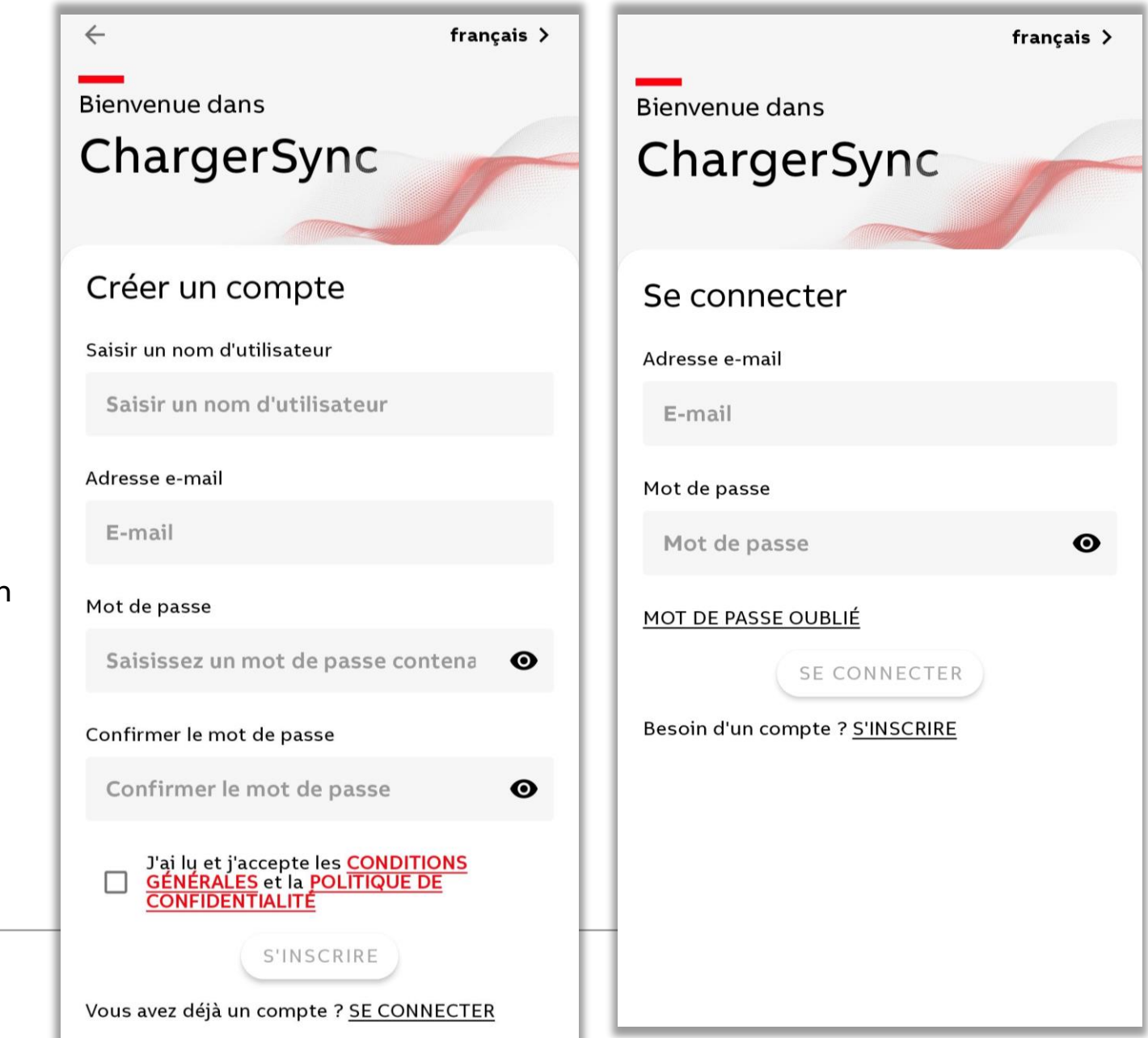

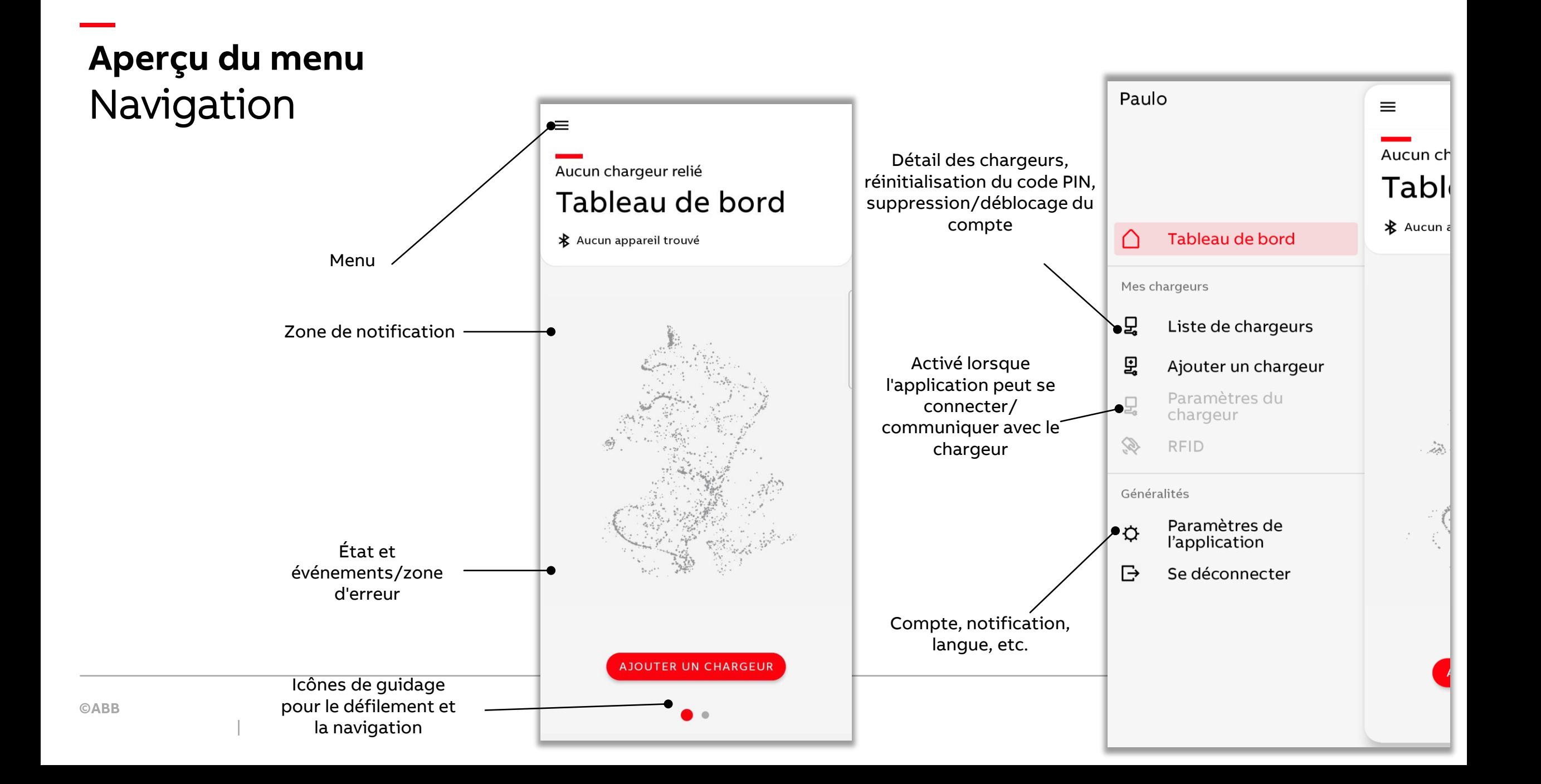

## **— Connecter le chargeur Configuration en une fois**

Lorsque vous ajoutez un nouveau chargeur, assurez-vous que celui-ci se trouve à proximité et que le Bluetooth est activé sur votre appareil mobile.

- Si vous souhaitez ajouter un chargeur, des options sont disponibles dans Menu -> Mes chargeurs -> Ajouter un chargeur
- Et dans Menu -> Mes chargeurs) -> Liste des chargeurs

![](_page_51_Picture_4.jpeg)

Besoin d'aide ?  $\lambda$ 

**AJOUTER** 

## **— Connecter le chargeur Configuration en une fois**

Une fois le chargeur ajouté, vous devez saisir le code PIN qui se trouve dans l'emballage de la borne de recharge Terra AC Wallbox.

- Après l'installation, vous recevez un courrier électronique avec le code du produit/numéro de série et le code PIN
- Ce code PIN peut être modifié à tout moment dans Menu -> Mes chargeurs -> Lliste des chargeurs -> Réinitialiser le code PIN

![](_page_52_Picture_4.jpeg)

## **— Connectivité Internet Réglage hors ligne**

La connexion à Internet est facultative et dépend de vos préférences. Vous pouvez également utiliser le chargeur sans Internet (hors ligne) via le Bluetooth mobile.

• Si le chargeur n'est pas connecté à Internet, vous devez vous en approcher pour le contrôler et le surveiller à l'aide du Bluetooth

![](_page_53_Picture_40.jpeg)

## **— Connectivité Internet Configuration du contrôle à distance**

Pour contrôler et surveiller votre chargeur où que vous soyez, vous pouvez configurer une connexion réseau Wi-Fi ou 4G ou Ethernet/câblé.

- Ces paramètres peuvent être modifiés à tout moment dans Menu -> Mes chargeurs -> Paramètres du chargeur -> Connexions
- Le contrôle à distance fonctionne sur la base du backend d'ABB. Ce paramètre est réglé par défaut lors de l'installation mais il est possible de configurer intentionnellement un serveur OCPP externe.

![](_page_54_Figure_4.jpeg)

![](_page_54_Figure_5.jpeg)

Besoin d'aide ? >

## **— Connectivité Internet Configuration Wi-Fi**

Saisissez les informations relatives à votre connexion Wi-Fi.

- Ces paramètres peuvent être modifiés à tout moment dans Menu -> Mes chargeurs) -> Paramètres du chargeur -> Connexions
- Le chargeur peut fonctionner avec un réseau Wi-Fi 2,4 GHz
- Le service de localisation n'est pas indispensable pour réussir la connexion

![](_page_55_Picture_58.jpeg)

### **— La recharge avec l'application ChargerSync**

Une fois la configuration terminée, à chaque fois que vous utilisez l'application, le chargeur s'affiche dans le Dashboard (tableau de bord), ainsi qu'un mode de connexion entre le chargeur et l'application.

• Une option RETRY (réessayer) est disponible lorsque la connexion n'aboutit pas

![](_page_56_Figure_3.jpeg)

#### **— Surveiller la charge**

Vérifiez les informations relatives au chargement sur le Dashboard (tableau de bord).

![](_page_57_Picture_2.jpeg)

#### **— Rapports des sessions de charge**

Les détails relatifs aux chargements peuvent être exportés dans différents formats avec des options de filtrage.

Ils sont accessibles à partir du Dashboard (tableau de bord) -> faire glisser à gauche -> Statistiques -> cliquez sur les graphiques/tableaux -> faire glisser à gauche -> Exporter

• Il est recommandé d'utiliser l'icône d'actualisation avant de filtrer/exporter. L'icône d'actualisation montre (par la rotation) si le chargeur et l'application synchronisent les rapports de session de chargement.

![](_page_58_Figure_4.jpeg)

#### **— Recharge par carte RFID**

Le chargement peut être lancé ou arrêté à l'aide d'une carte RFID. L'application vous guide dans la gestion des cartes RFID.

Vous pouvez y accéder à partir du Dashboard (tableau de bord) -> Mes chargeurs -> RFID -> Ajouter

- Le chargeur est compatible avec la norme ISO/IEC 14443A, MIFARE™ Classic, et les mémoires 1K et 4K.
- Si vous possédez plus d'un chargeur, la carte RFID doit être ajoutée pour chacun des chargeurs.

![](_page_59_Picture_65.jpeg)

sur la zone

à la fois et

#### **— Recharge en libre service (Freevending)**

Le chargeur peut être configuré pour démarrer le chargement à tout moment lorsqu'il est branché - aucune vérification d'authentification n'est alors requise, l'énergie est fournie au VE connecté.

![](_page_60_Picture_2.jpeg)

### **— Recharge en fonction d'une programmation en libre service (Freevending)**

Le chargeur peut être configuré en mode freevending pendant une certaine période, au lieu de rester en permanence allumé.

Un seul programme peut être activé à la fois.

![](_page_61_Picture_3.jpeg)

### **— Mises à jour logicielles**

Les mises à jour du chargeur peuvent être effectuées via l'application. L'application envoie également une notification lorsqu'une nouvelle mise à jour est disponible.

• Pour mettre à jour le chargeur, l'utilisateur doit rapprocher celui-ci du périmètre du Bluetooth. L'application vous guide dans l'utilisation du Bluetooth et la mise à jour.

![](_page_62_Picture_3.jpeg)

![](_page_63_Figure_0.jpeg)

#### **— Gestion du compte**

Il est possible de consulter et de gérer les informations relatives au compte.

Vous pouvez y accéder à partir du Dashboard (tableau de bord) -> Paramètres de l'application -> Compte

![](_page_64_Picture_38.jpeg)

### **— Localisation - Langue, devise**

### De nombreuses langues sont prises en charge

Croate, tchèque, danois, néerlandais, estonien, finnois, français, hébreu, hongrois, allemand, grec, italien, japonais, coréen, letton, lituanien, norvégien, polonais, portugais, roumain, slovaque, slovène, espagnol, suédois et turc

L'application prend en charge différentes devises dans Energy Plan (plan énergie) USD, EUR, JPY, GBP, AUD, CAD, CHF, DKK, NZD, SEK, KRW, SGDS, NOK, MXN, INR, TRY, PLN, HUF, CZK, ILS, AED, SAR, RON

Le nombre de devises prises en charge va augmenter. Notez également que si la devise est modifiée, les changements seront répercutés dans l'historique des sessions de chargement.

![](_page_65_Picture_5.jpeg)

্রু)

Micrologiciel

€/kWh

OK

![](_page_66_Picture_0.jpeg)

Pour obtenir de l'aide, vous pouvez nous contacter par téléphone au 0 810 020 000